# INTRODUCTION TO THE GEOPOSITIONING COOPERATIVE AND THE IDAHO/MONTANA MULTI-STATE CONTROL POINT DATABASE

Donna Pitzer, Reclamation

Keith T. Weber, GISP, Idaho State University

Stewart Kirkpatrick, Montana State Library

# GEOPOSITIONING COOPERATIVE

Federal Geographic Data Committee (FGDC) Category 4 CAP Award (March 2011-February 2012)

- Business Plan for Geopositioning Cooperative
	- Enhanced Multi-state Control Point Database
	- Global Navigation Satellite Real-time Network

# GEOPOSITIONING COOPERATIVE MISSION

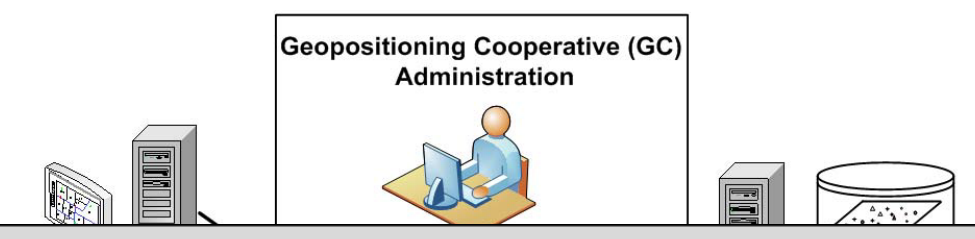

Establish a sustainable geopositioning cooperative that serves the needs of the broad user communities of Idaho and Montana by providing effective access to high-quality geodetic control information, GNSS Infrastructure, and related services.

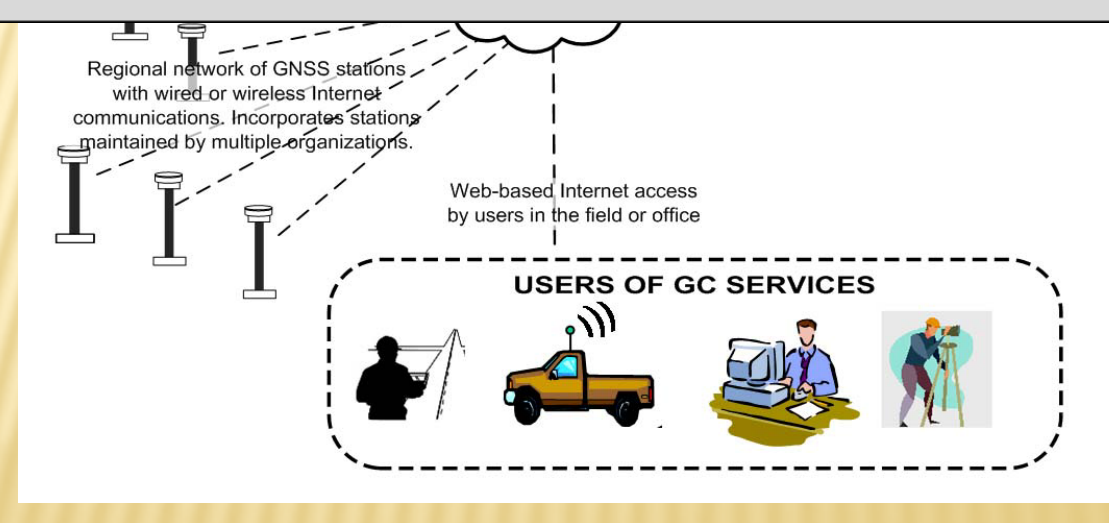

#### GNSS REAL-TIME NETWORK

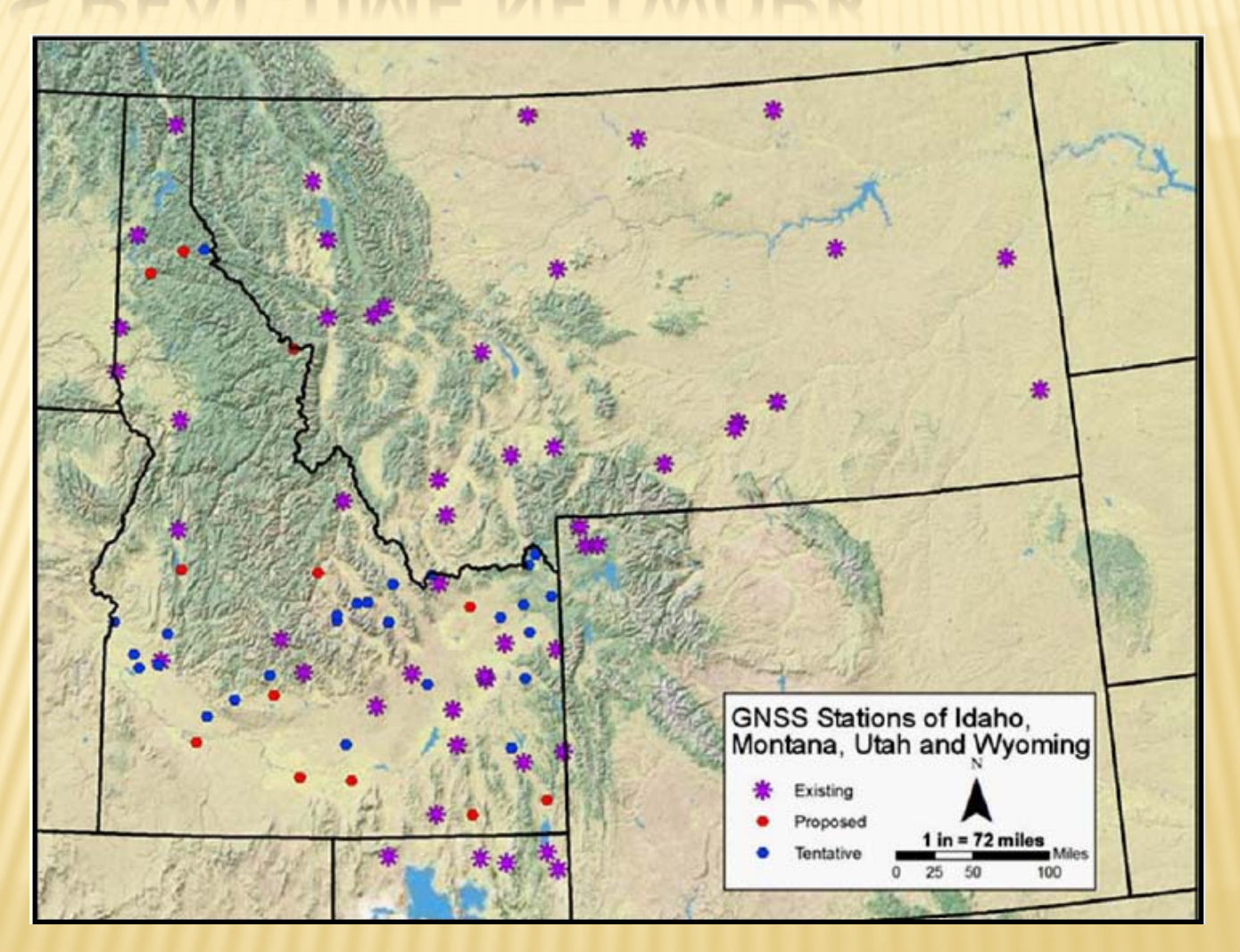

# TRUE NETWORK NUTS AND BOLTS

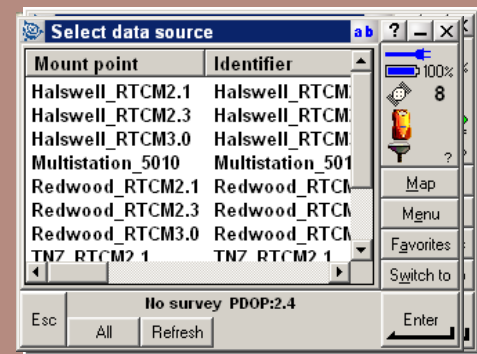

# MULTI-STATE CONTROL POINT

#### DATABASE

**MCPD** 

### HISTORY OF THE MCPD

A group of surveyors formed the Montana Geodetic Control Working (MTGCWG) in 2000 in order to develop strategies to facilitate the sharing of control point information for the following reasons:

- **Exage 12 Set 10 and 7% of geodetic and mapping control is reported to the National Geodetic Survey (blue-booked).**
- $\triangleright$  Public funds are often used to create surveying or mapping and control that is used for only one project.
- $\triangleright$  GIS and surveyors can reduce project costs and improve project quality.

The primary strategy was to develop an online control point database application named the Montana Control Point Database (MCPD) which premiered in 2010.

In 2011 the Idaho Geodetic Control and Cadastral Reference Working Group joined with the MTGCWG on a Federal Geographic Data Committee grant to expand the Montana Control Point Database to a Multi-state Control Point database.

MCPD is currently housed at the Montana State Library.

# PURPOSE OF THE MCPD

Find and publish survey and mapping control contributed by Montana and Idaho's professional land surveyors.

For Surveyors, the MCPD provides:

- a standardized, consistent format for data collection and storage.
- $\triangleright$  an opportunity for off-site data back up.
- **DEP one stop access to control point data thus reducing or eliminating research costs.**

For GIS mappers, the MCPD provides:

access to high quality control point information for improving geospatial data.

Behind the scenes **Database** Application Viewer **Services** Submitting data

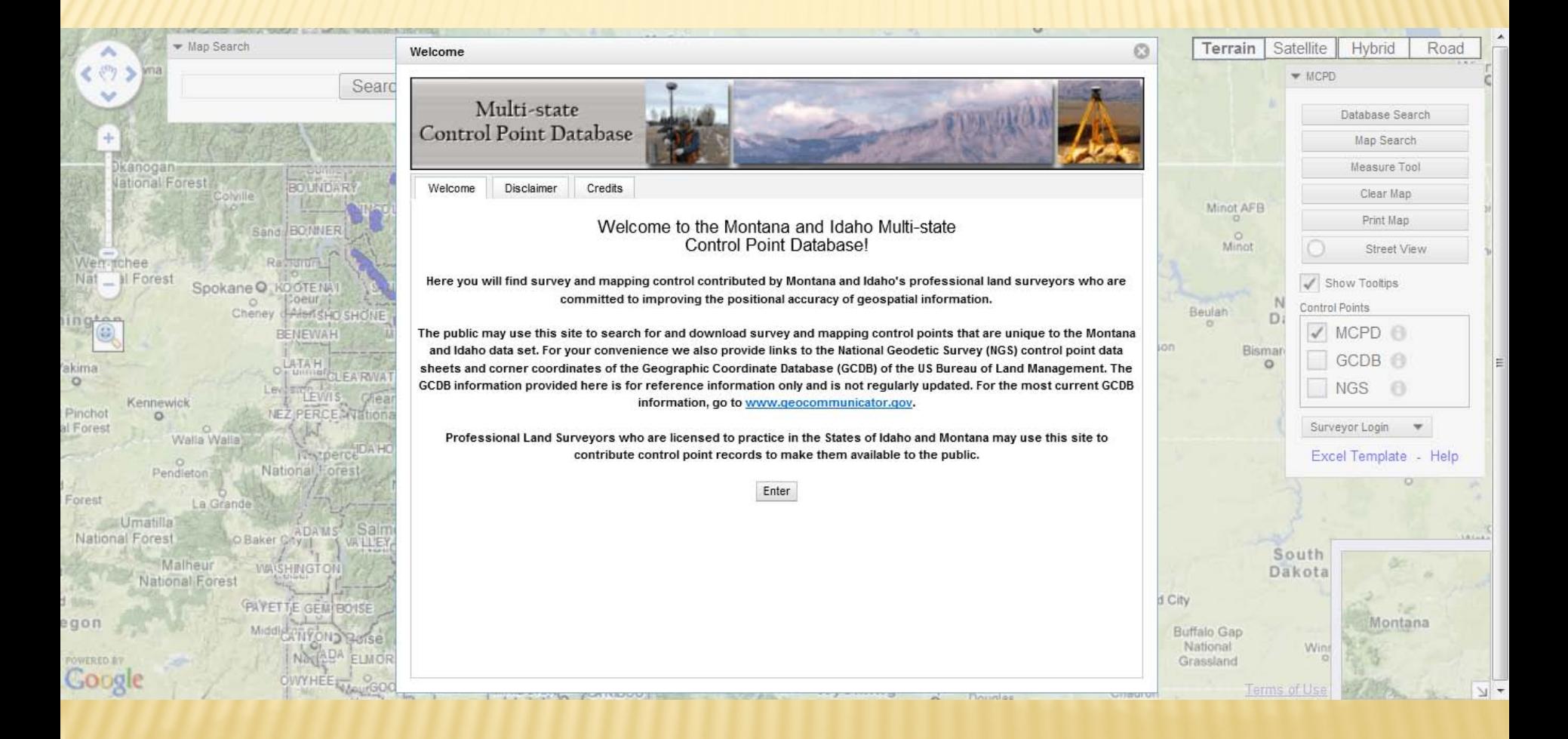

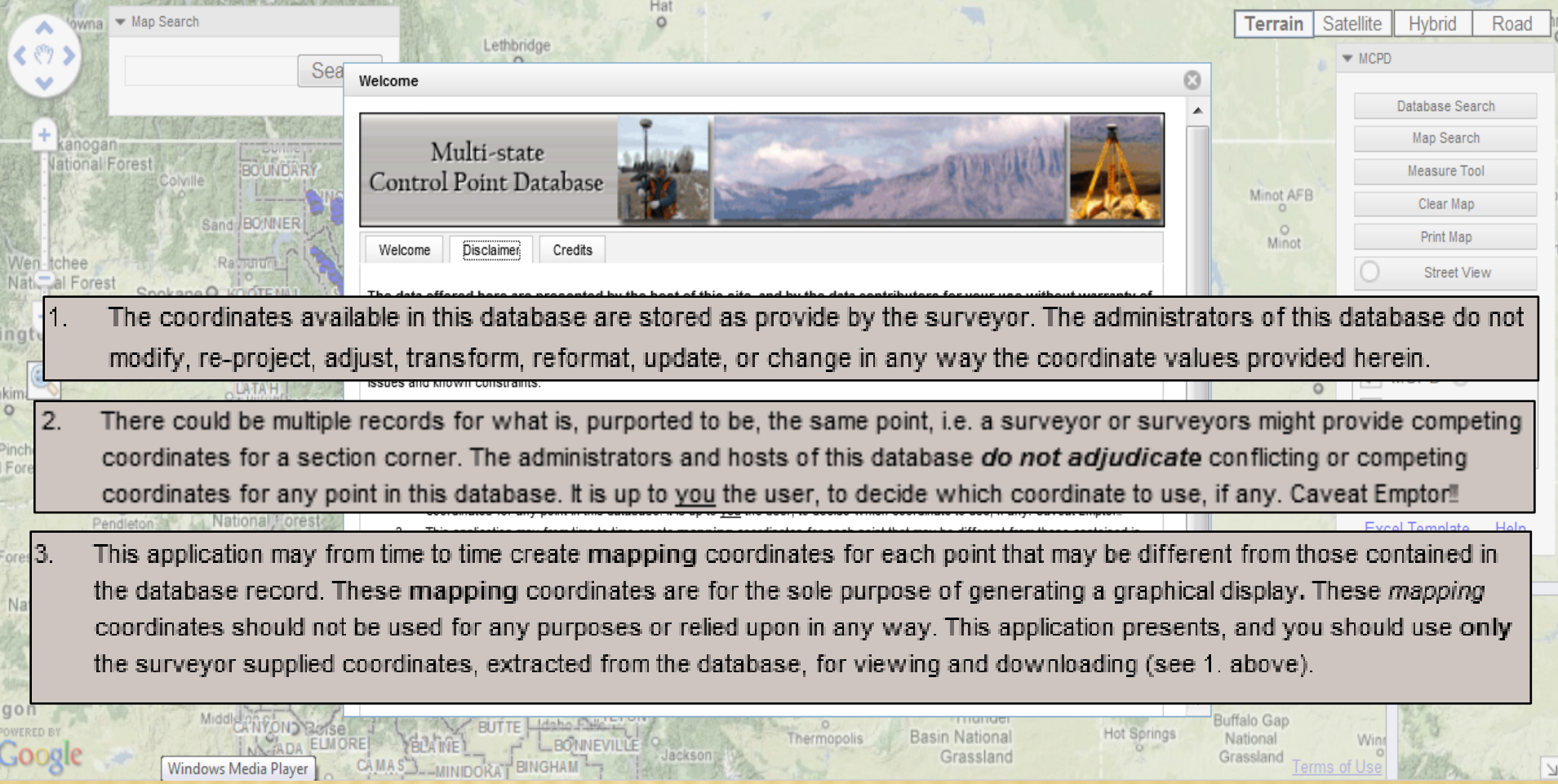

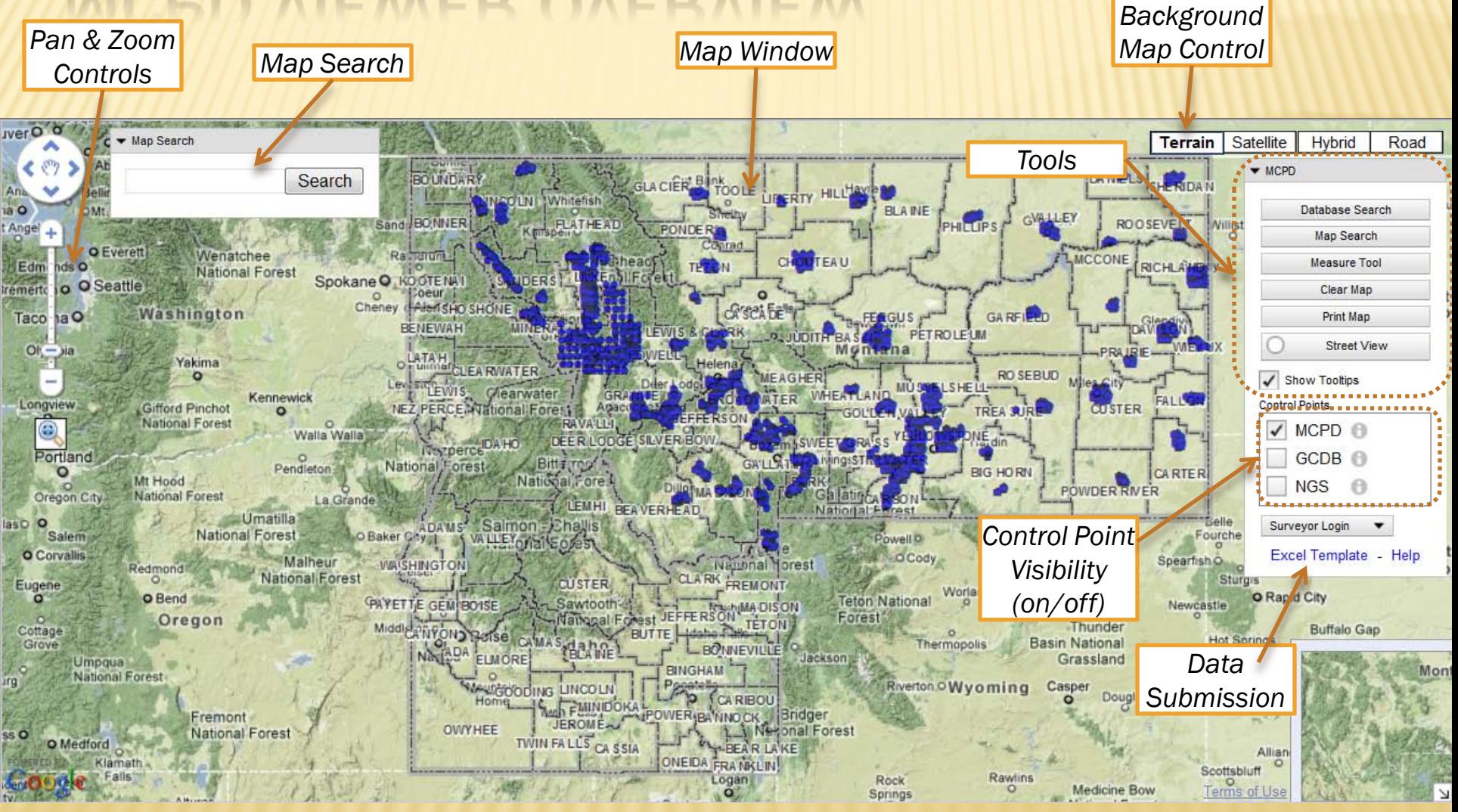

**MCPD** 

#### MAP CONTROLS FOR VIEW & DISPLAY

## PAN & ZOOM CONTROLS

The MCPD viewer implements the standard Google Maps<sup>™</sup> zoom and pan controls for zooming in and out and moving the map display around.

The magnifying glass is used to draw a rubber band box for zooming in.

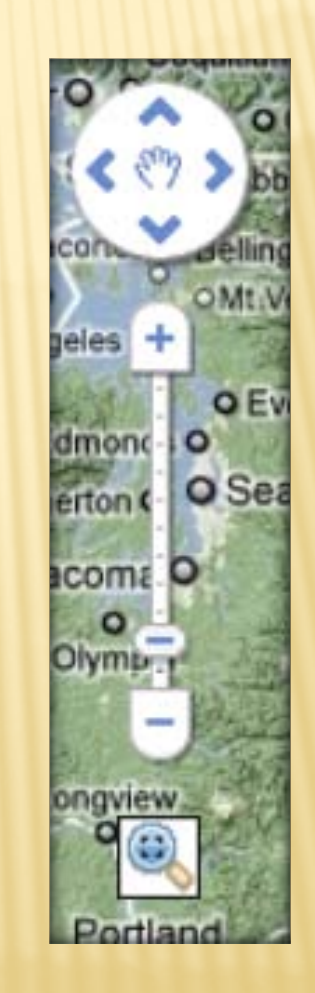

## MAP SEARCH

The Map Search tool is a Google Maps tool that will search for a *place* on the map

#### Example: Find Missoula

- 1. Type Missoula, Montana in the Map Search edit box (*not* case sensitive)
- 2. Click Search
- 3. The map will pan and may also zoom (depending on your present zoom level) to your area.

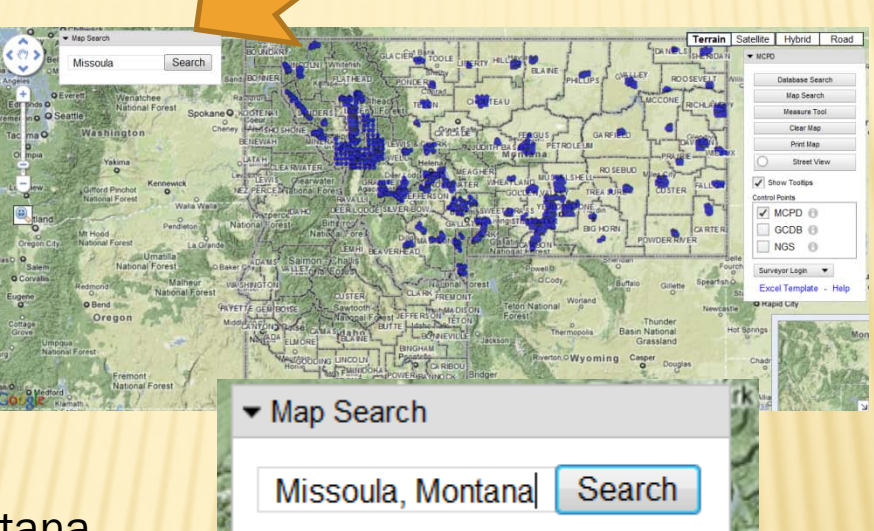

*You may also enter a street address, adding city and state.*

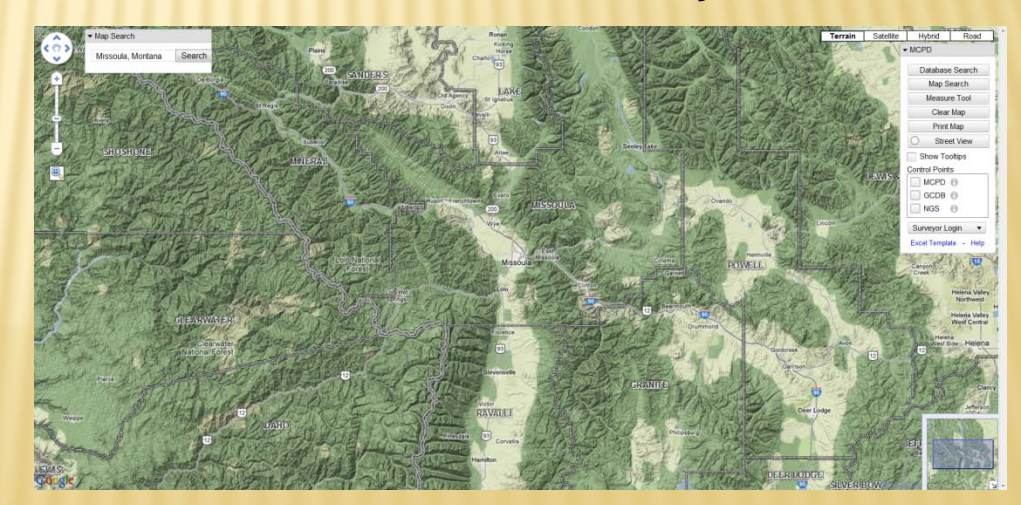

# BACKGROUND MAP CONTROL

This menu provides alternative background maps based on the Google Maps ™ engine.

To use this control, click on the tab for the background map of your choice.

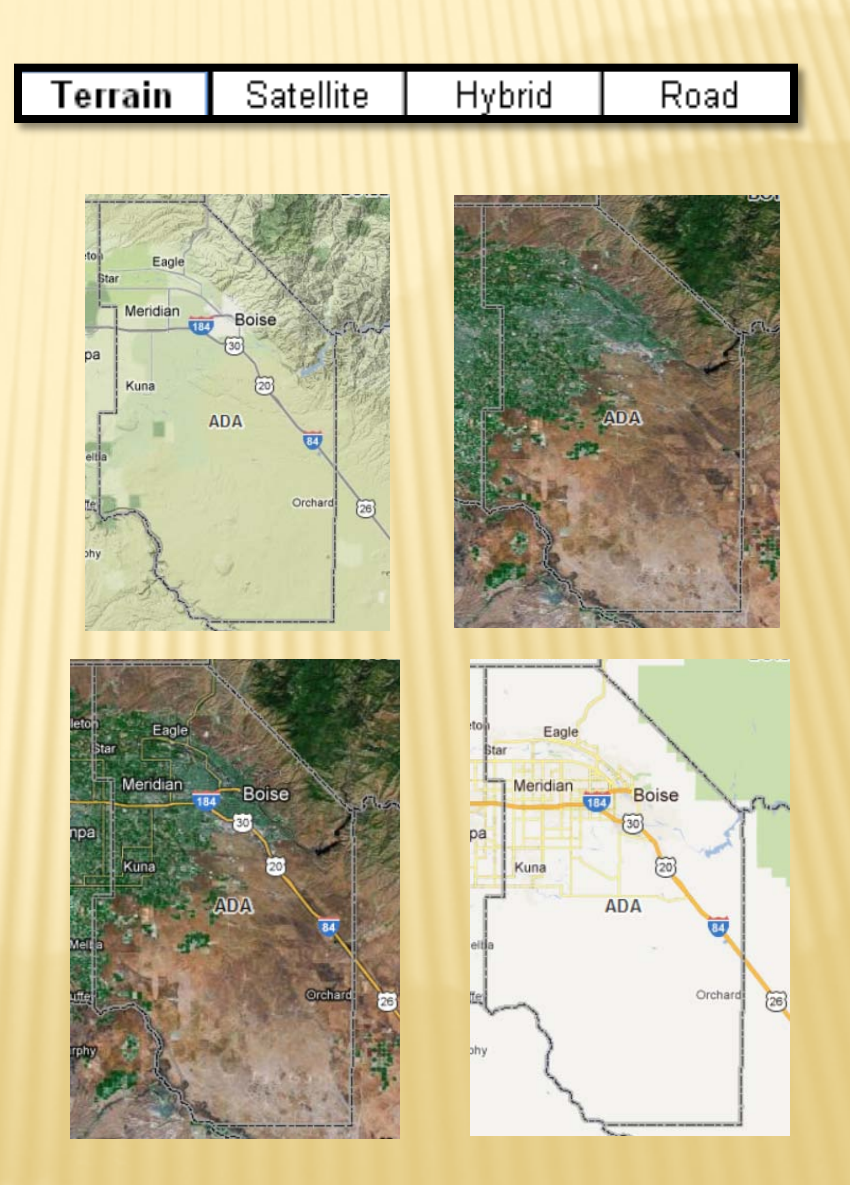

#### CONTROL POINT DATASET VISIBILITY

The MCPD application serves 3 different control point datasets:

- Montana Control Points (MCPD)
- BLM's Geographic Coordinate Database (GCDB)
- $\triangleright$  A link to the National Geodetic Survey's control points (NGS).

Click the check box by the control point dataset that you want to turn on or off.

*NOTE: Because the GCDB is a very large dataset (at least 2 million points). The MCPD application will NOT display them until you are zoomed to the section level.*

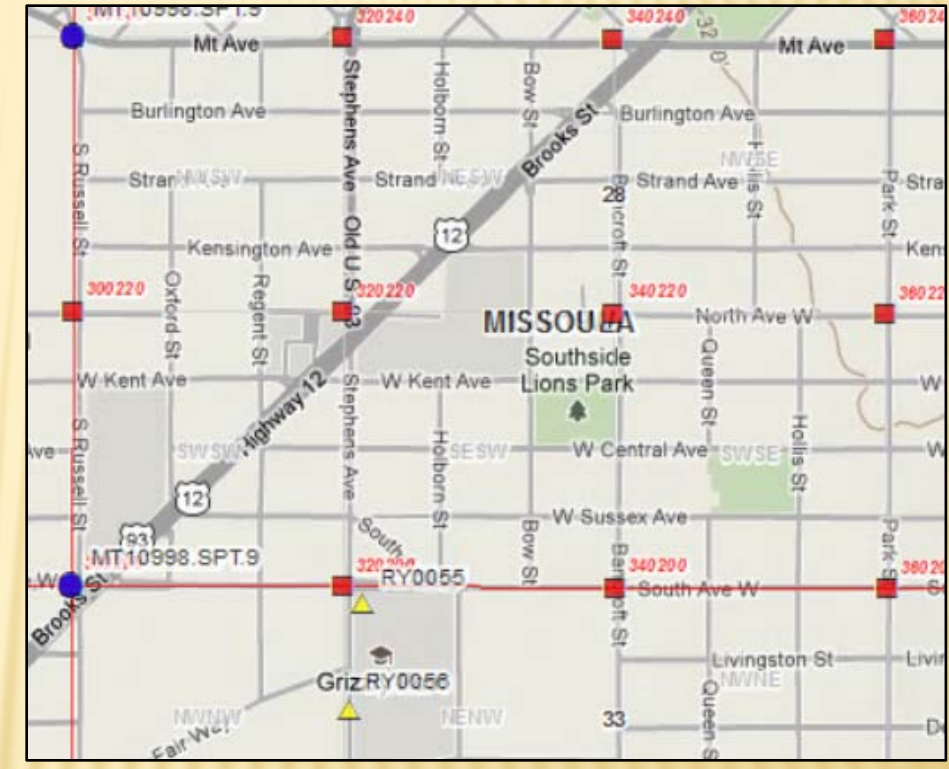

**MCPD** 

#### QUERYING AND RETRIEVING CONTROL POINTS

### MAP CLICK INFO

 $\frac{1}{2}$  and  $\frac{1}{2}$ 

**MCPD Control Point** 

Open MCPD Data Sheet

**Point Name:** 

**Point Type: PLSS Point:** 

Alias:

#### **CONTROL POINT DATASHEET**

Multi-state Control Point Database - Date extracted on: 3/27/2012

#### CONTROL POINT INFORMATION

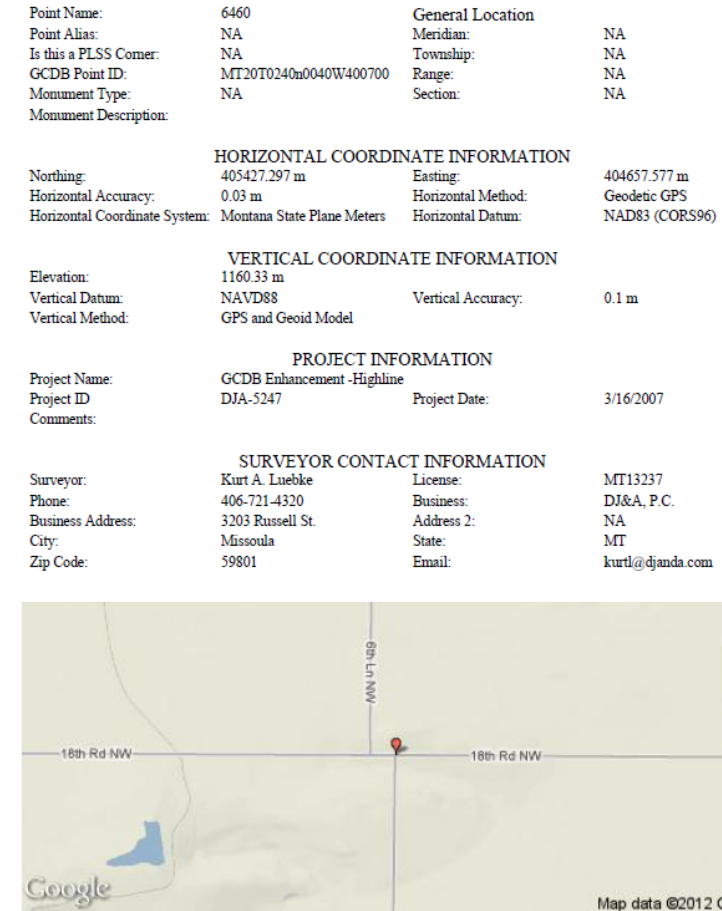

5

Google

MCPD ID: MT13237.CPT.2112

#### MAP CLICK INFO

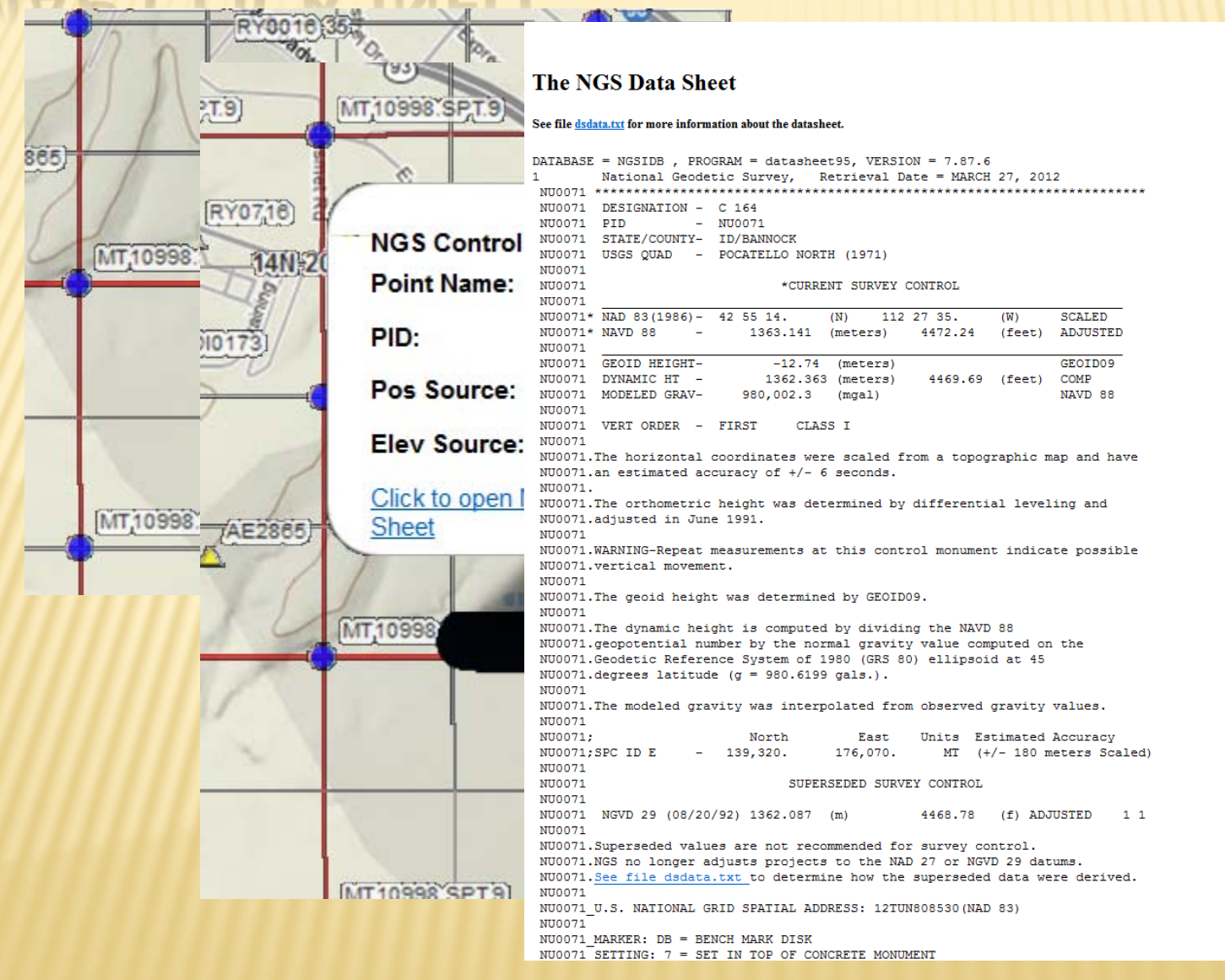

# MAP CLICK INFO

MT200240N0040W0\_560360

H

Google earth

Image USDA Farm Service Agency<br>© 2012 Cnes/SpotImage<br>Image © 2012 TerraMetrics © 2012 Google

#### MULTIPLE POINT DATABASE SEARCH

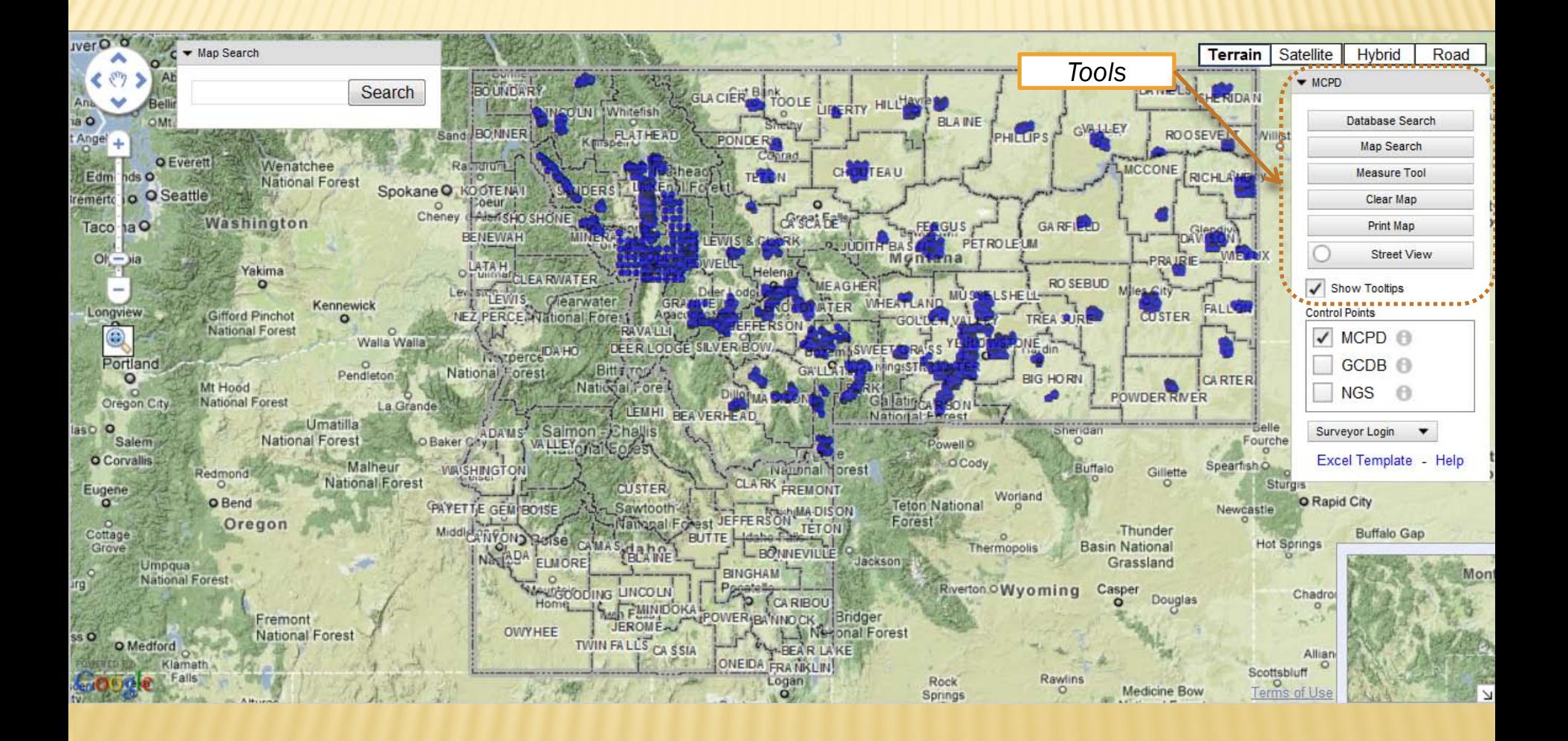

#### *SELECT CONTROL POINT DATA:*

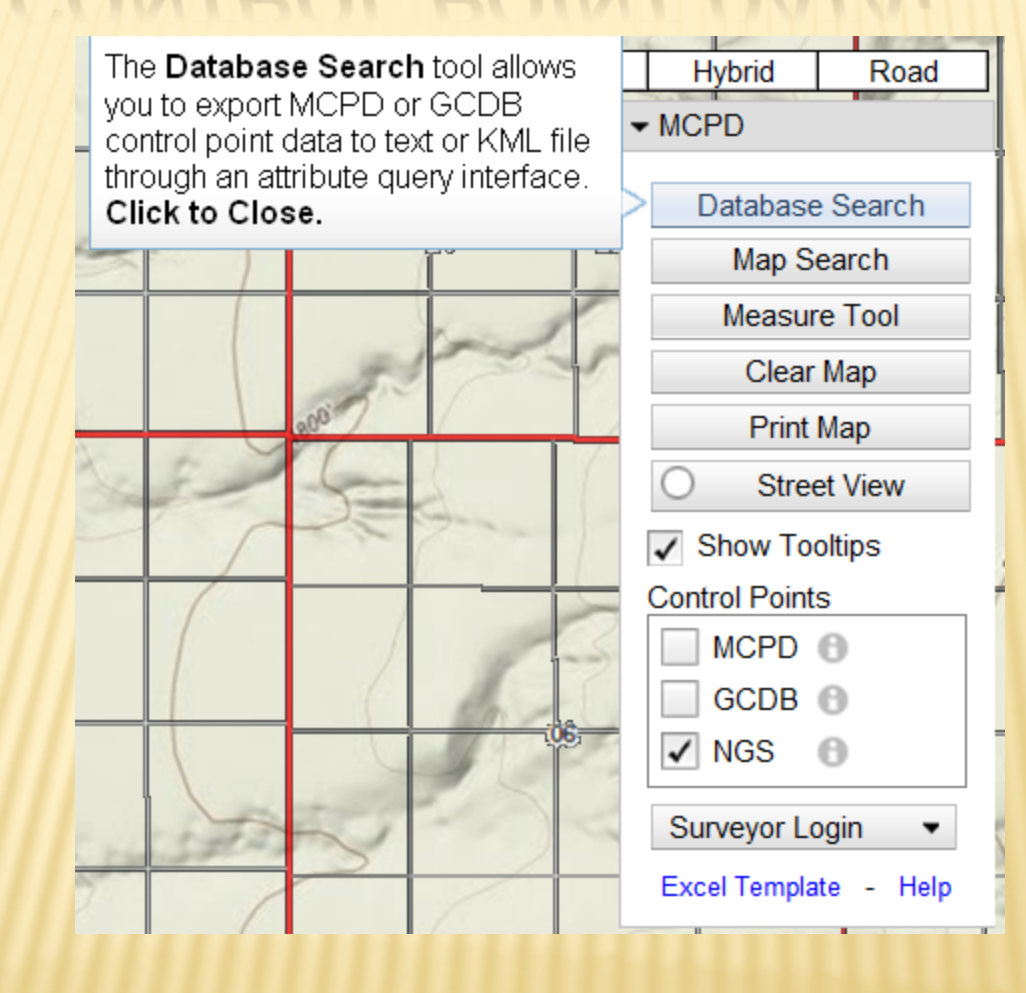

#### The Database Search tool can query for MCPD or GCDB points

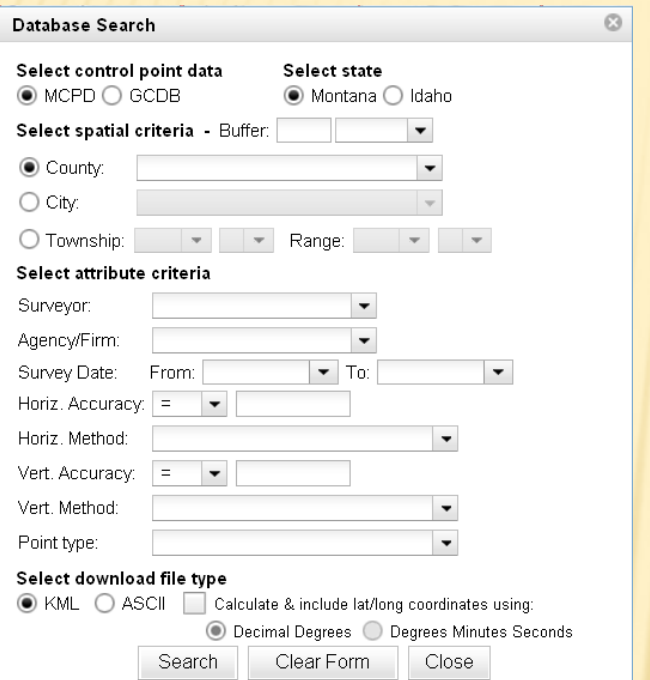

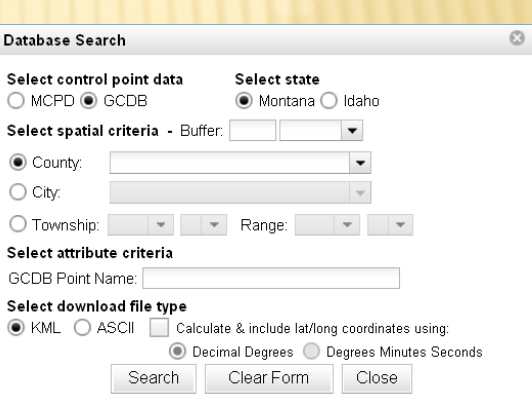

#### MCPD QUERY FORM GCDB QUERY FORM

#### MCPD POINT SELECTION CRITERIA

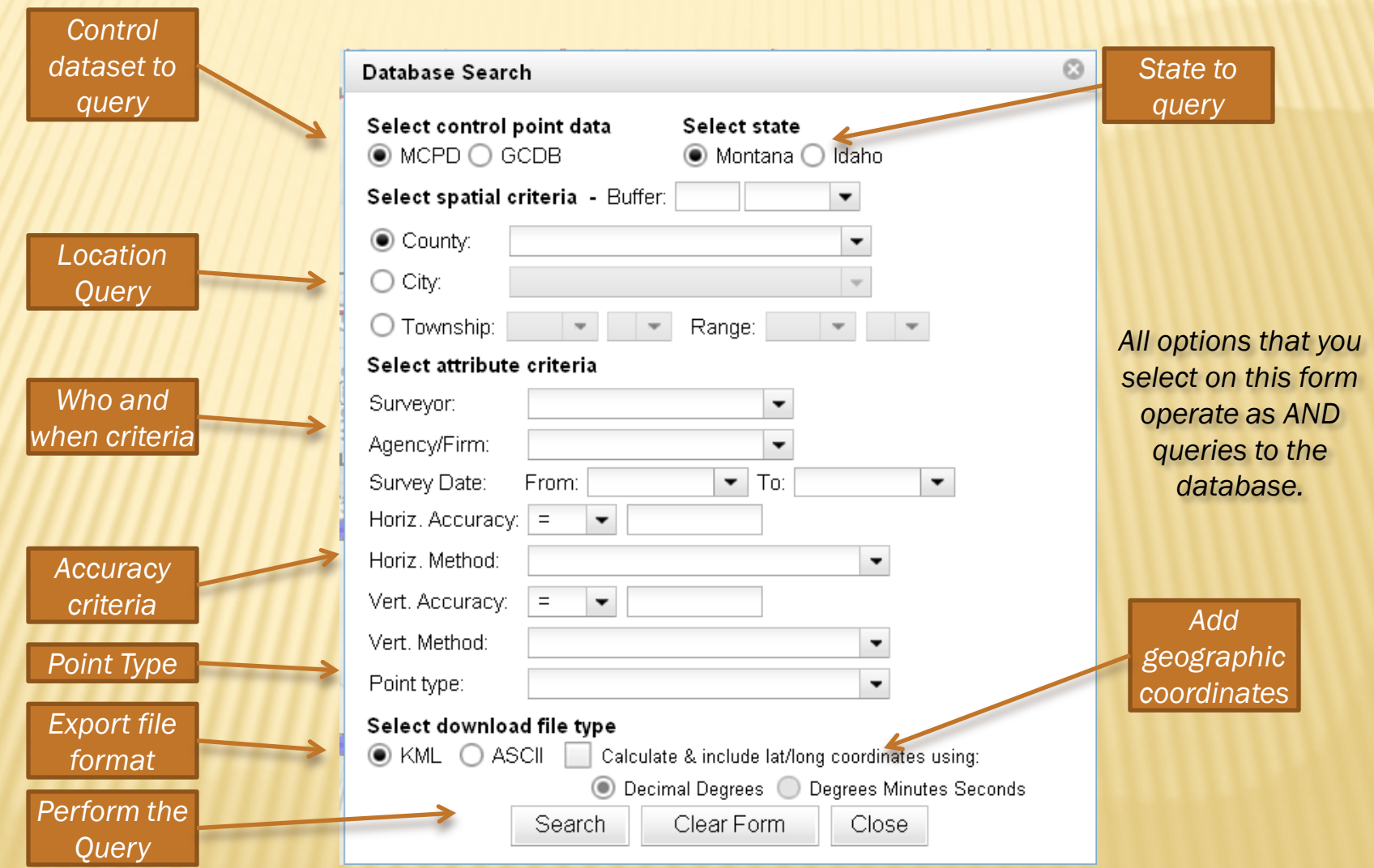

# EXAMPLE QUERY

Find MCPD points that are:  $\checkmark$  In Missoula County, Montana AND  $\checkmark$  Have horizontal error less than 5 units AND

#### **✓ Calculate and include lat/long coordinates**

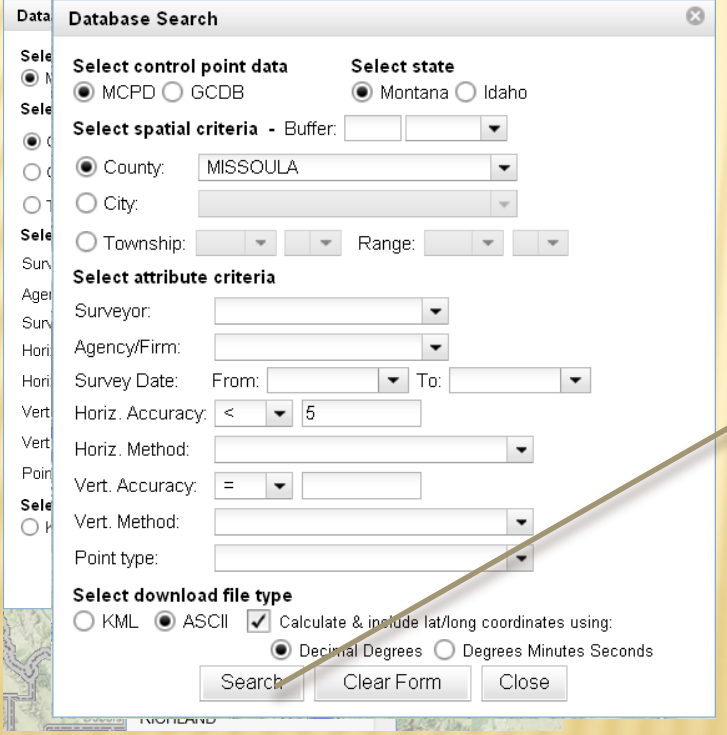

*Results: 667 MCPD points meet all those criteria*Database Search Results  $\odot$ 667 control points found (Right-click to "save-as") zoom pan toggle markers

search again

### RESULTS – KML OUTPUT

Exporting selected points to KML.

- 1) KML markers are added to the MCPD Viewer map.
- 2) Download Control Points

This options puts a KML file on your computer, which Google Earth can read.

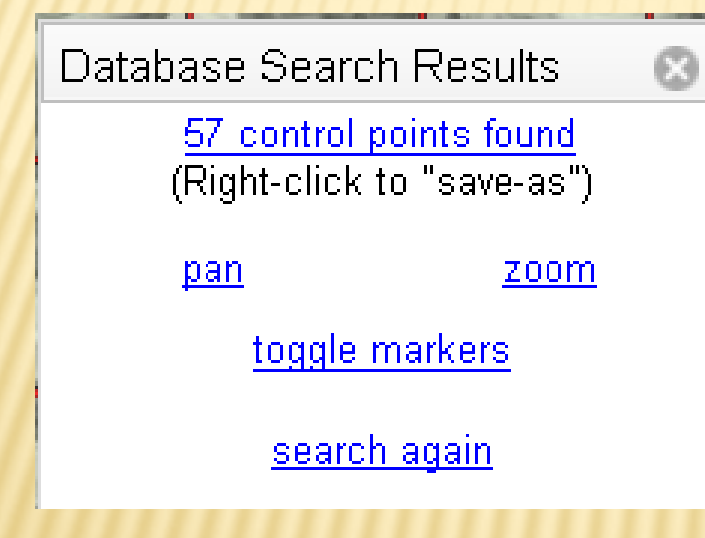

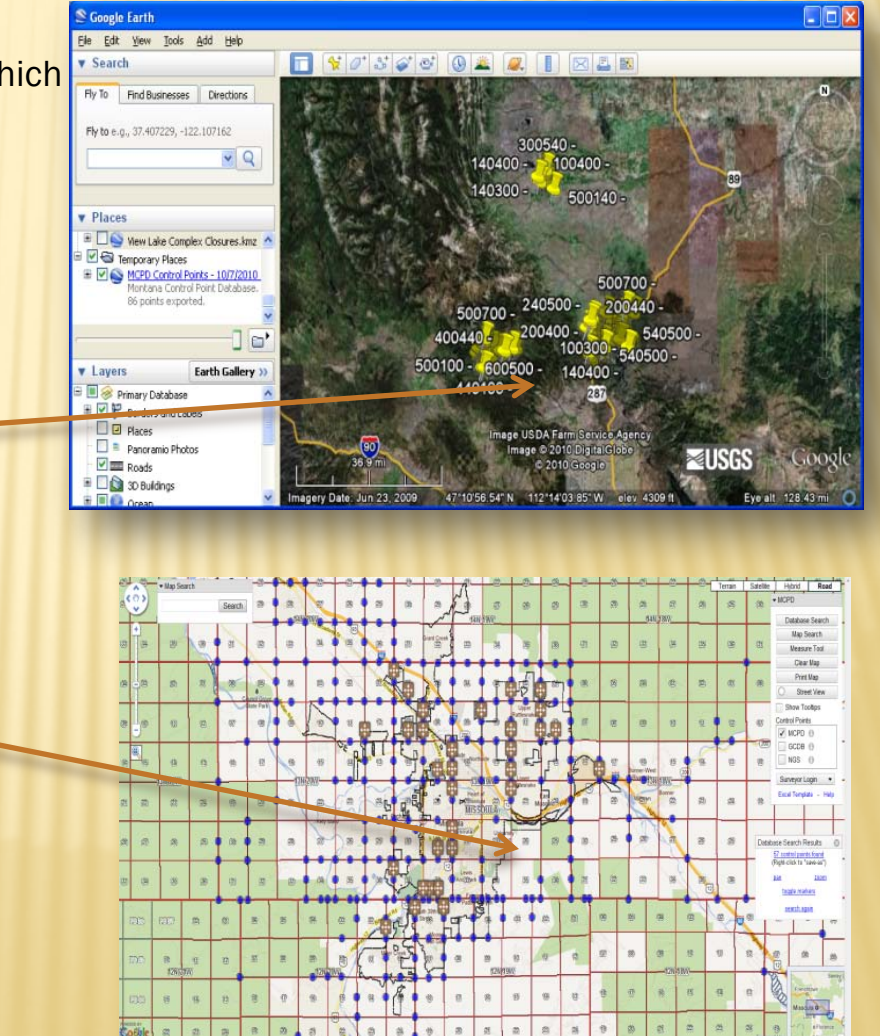

#### EXPORT MCPD TO ASCII

Q

#### Database Search Results

57 control points found (Right-click to "save-as")

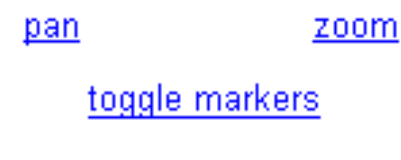

search again

Exports to a comma delimited text file that you may save on your computer.

All the point data are extracted from each record of your selected points.

Bring into a spreadsheet or load into your GPS unit.

#### 10/7/2010 1:32:44 PM

86 total control points found

PointName, PointAlias, PLSSCorner, PointType, GCDBPOINTID, Northing, Easting, HorizontalUnits, HorizontalAccuracy, Horizo 200700,,,Section Corner,200700,309284.037,408327.146,m,0.03,m,NAD83 (CORS96),Geodetic GPS,1113.09,m,NAVD88,0.1,m 100400, Section Corner, 100400, 305879.83, 359044.041,m, 0.03,m, NAD83 (CORS96), Geodetic GPS, 1388.55,m, NAVD88, 0.1,m, 340400, Quarter-Section Corner, 340400, 305697.192, 363004.611, m, 0.03, m, NAD83 (CORS96), Geodetic GPS, 1413.87, m, NAVI 600200,,,Section Corner,600200,310984.025,405285.006,m,0.03,m,NAD83 (CORS96),Geodetic GPS,1247.07,m,NAVD88,0.1,m 500540, Quarter-Section Corner, 500540, 308410.501, 355907.262, m, 0.03, m, NAD83 (CORS96), Geodetic GPS, 1427.71, m, NAVI 300500,,,Section Corner,300500,364577.484,382683.049,m,0.03,m,NAD83 (CORS96),Geodetic GPS,1236.87,m,NAVD88,0.1 300640, ,Quarter-Section Corner, 300640, 308491.335, 409915.123,m, 0.03,m, NAD83 (CORS96), Geodetic GPS, 1066.76,m, NAVI 100200,,Section Corner,100200,310942.56,406844.625,m,0.03,m,NAD83 (CORS96),Geodetic GPS,1131.19,m,NAVD88,0.1,m, 300540, .Quarter-Section Corner, 300540, 365382.177, 382706.691, m, 0.03, m, NAD83 (CORS96), Geodetic GPS, 1234.88, m, NAVI 400500,,,Section Corner,400500,306328.671,401881.583,m,0.03,m,NAD83 (CORS96),Geodetic GPS,1333.98,m,NAVD88,0.1 0300,,,Quarter-Section Corner,340300,304455.343,353359.759,m,0.03,m,NAD83 (CORS96),Geodetic GPS,1363.9,m,NAVD8 Cantar Ouartar Castian Carner 240640 200465 002 410210 112 m 0 02 m MADO2 (CODCOS) Casdatis CDC 1122 13

# GCDB QUERY FORM

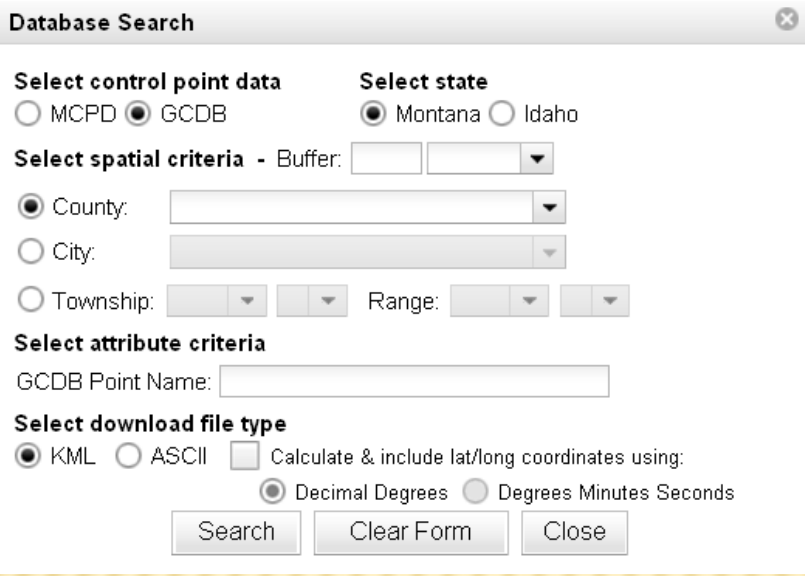

You may search for GCDB points by County, City, Township/Range AND GCDB Point Name

*Note: When searching by* GCDB Point Name *you may enter the full GCDP ID (e.g. MT200010S0420E0\_100100) or a portion of it such as 100100*

#### GCDB EXPORT TO ASCII

**Database Search Results** 

799 control points found (Right-click to "save-as"

pan

toggle markers

zoom

search again

*Tip! Load these into your GPS to aid in corner searches.*

#### GCDB export contains GCDB ID Coordinates

/7/2010 1:46:48 PM .052 total control points found POINTID, POINTLAB, XCOORD, YCOORD, PLSSID, ELEV, COORDPROC, ERRORX, ERRORY MT200110N0050W0 660600,660600,-112.17354039,46.73302269,MT200110N0050W0,6500,CMM,125,128 MT200110N0050W0 901050,901050,-112.26510331,46.74317069,MT200110N0050W0,6500,CMM,34,33 MT200110N0050W0 100660,100660,-112.28421975,46.74305322,MT200110N0050W0,6500,CHM,0,0 MT200110N0050W0\_360300,360300,-112.23688631,46.68874614,MT200110N0050W0,6500,CMM,17,15 MT200110N0050W0 620300,620300,-112.18395897,46.68855122,MT200110N0050W0,6500,CMM,5,6 MT200110N0050W0 950106,950106,-112.27365892,46.738625,MT200110N0050W0,6500,CMM,67,64 MT200110N0050W0 160260,160260,-112.27898722,46.68526575,MT200110N0050W0,6500,CMM,6,6 MT200110N0050W0\_420520,420520,-112.22606883,46.72174358,MT200110N0050W0,6500,CMM,118,113 MT200110N0050W0\_908030,908030,-112.19458442,46.70450744,MT200110N0050W0,6500,CMM,4,5 MT200110N0050W0 906010,906010,-112.20023694,46.70449906,MT200110N0050W0,6500,CMM,5,5 MT200110N0050W0 320400,320400,-112.24748906,46.70327261,MT200110N0050W0,6500,CMM,28,28 MT200110N0050W0 140700,140700,-112.284131,46.74793269,MT200110N0050W0,6500,CMM,4,3 MT200110N0050W0 320700,320700,-112.24735242,46.74789519,MT200110N0050W0,6500,GMM,18,17 MT200110N0050W0\_440670,440670,-112.22108344,46.74544514,MT200110N0050W0,6500,CMM,65,57 MT200110N0050W0 520340,520340,-112.205178,46.69609419,MT200110N0050W0,6500,CMM,89,84 MT200110N0050W0 950139,950139,-112.18205433,46.69595603,MT200110N0050W0,6500,CMM,14,16 MT200110N0050W0 919020,919020,-112.17978119,46.69209022,MT200110N0050W0,6500,CMM,4,5 MT200110N0050W0 917030,917030,-112.17977247,46.69175353,MT200110N0050W0,6500,CMM,6,6 MT200120N0050W0 300100,300100,-112.25263986,46.74786186,MT200120N0050W0,5000,GMM,18,17 MT200120N0060W0 700126,700126,-112.28569758,46.74737578,MT200120N0060W0,5500,CMM,3,3 MT200120N0060W0 900495,900495,-112.28559858,46.74701864,MT200120N0060W0,5500,CMM,6,5 MT200110N0050W0 320220,320220,-112.24744247,46.67794044,MT200110N0050W0,6500,CMM,5,5 MT200110N0050W0\_950186,950186,-112.21567739,46.67594881,MT200110N0050W0,6500,GMM,5,5 MT200110N0050W0\_933100,933100,-112.21795269,46.67519647,MT200110N0050W0,6500,CHM,70,79 MT200110N0050W0\_260120,260120,-112.25800122,46.66350936,MT200110N0050W0,6500,CHM,15,17 MT200110N0050W0\_300120,300120,-112.25275208,46.66349867,MT200110N0050W0,6500,CHM,15,17 MT200110N0050W0 933160,933160,-112.19945119,46.66349003,MT200110N0050W0,6500,CMM,5,4

# MAP SEARCH

# MCPD SELECT TOOL

The Map Search tool interactively selects points on the MCPD map by drawing a polygon around your area of interest buffering around a point you select.

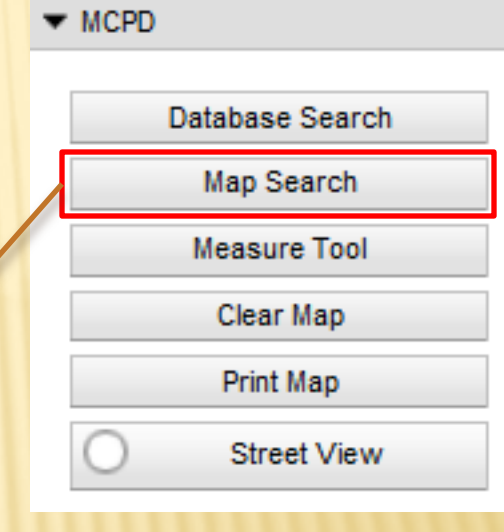

Map Search Select control point data:  $\odot$  MCPD  $\odot$  GCDB Create search area by: lacktriangleright on the map, OR  $\bigcirc$  buffering a point by radius of: 5 Miles  $\overline{\phantom{a}}$ Select download file type: Calculate & include lat/long coordinates  $\bigcirc$  ASCII  $\circledcirc$  KML **O** Decimal Degrees ◯ Degrees Minutes Seconds Create Search Area Close

#### SELECT POINTS (MCPD OR GCDB) BY DRAWING A POLYGON

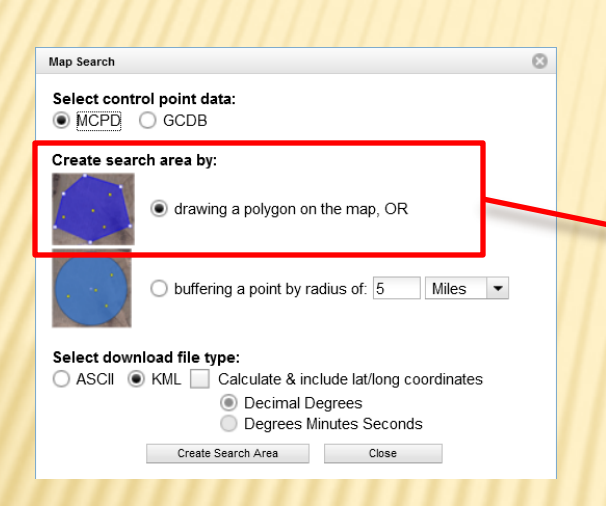

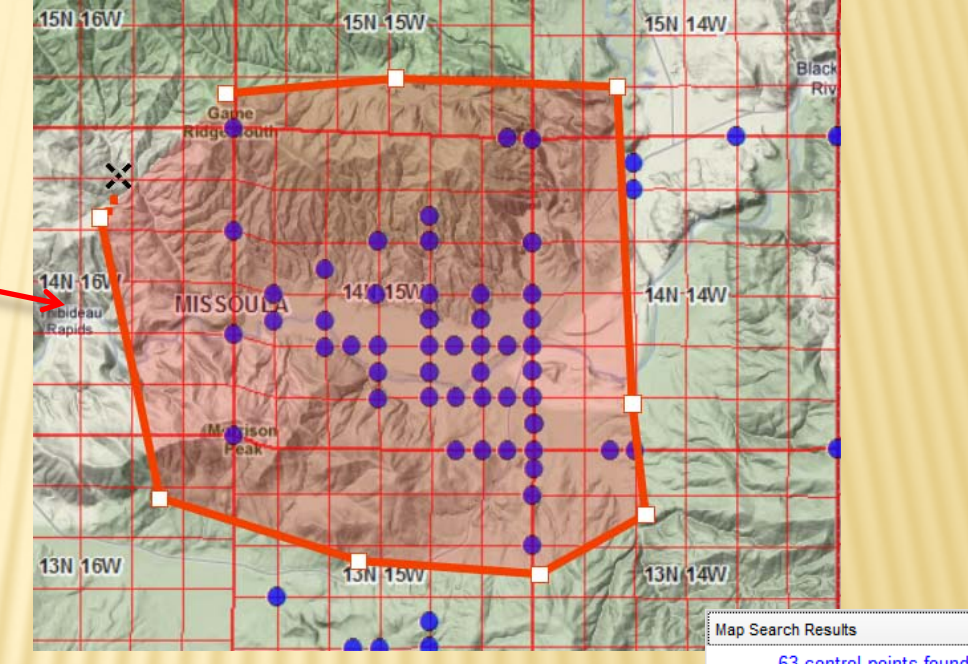

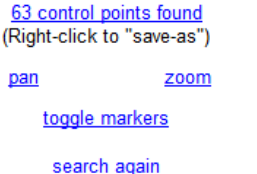

 $\odot$ 

#### SELECT POINTS (MCPD OR GCDB) BY DRAWING A BUFFER AROUND A POINT

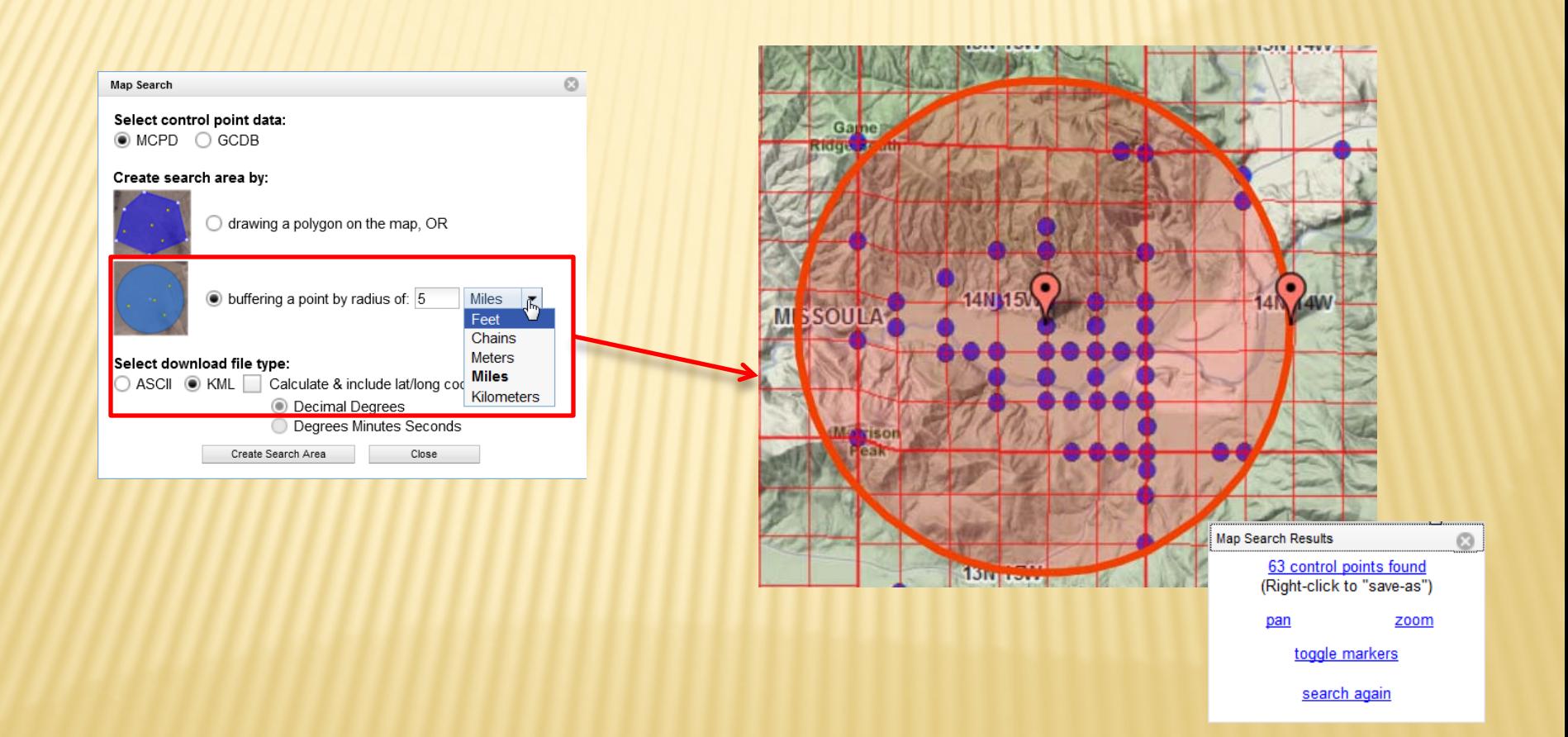

## POINTS SELECTED BY BUFFER

After the MCPD draws the buffer and selects the point, you may modify the buffer changing the radius.

In this example the radius units were changed from *miles* to *chains:*

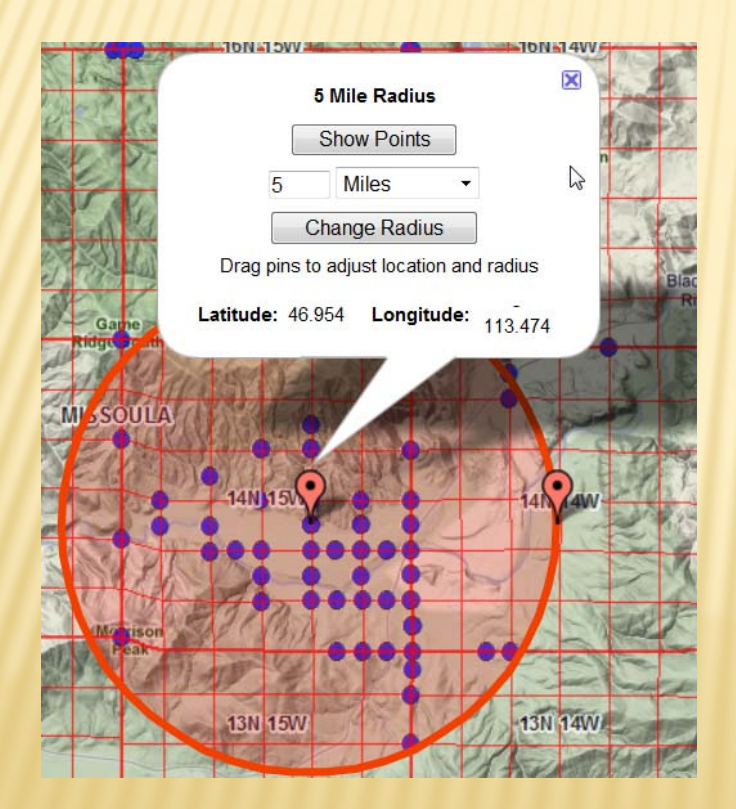

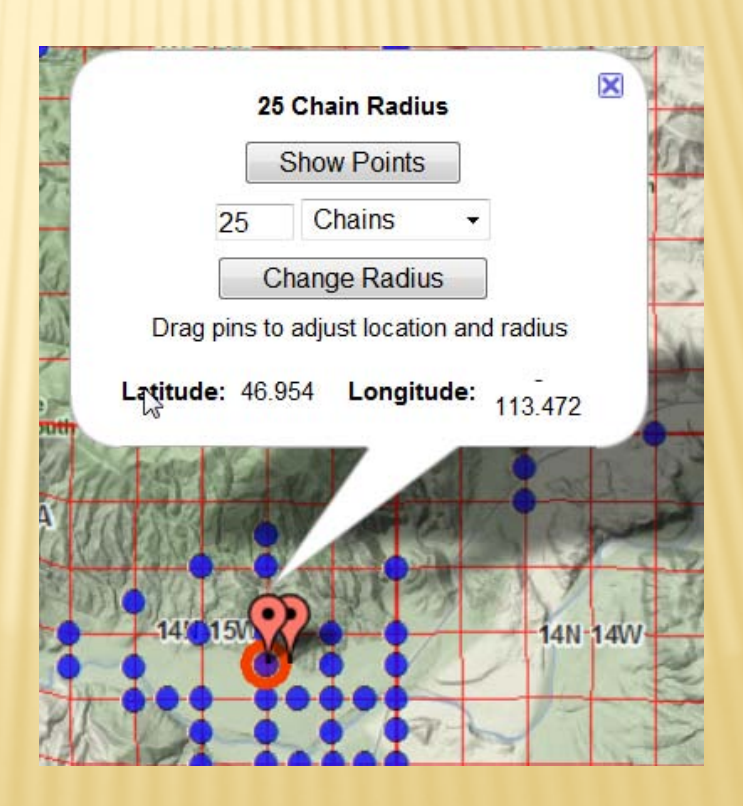

# CHANGE THE BUFFER RADIUS

You may change the center of the buffer or the size of the buffer by interactively clicking on the buffer points on the map then moving them.

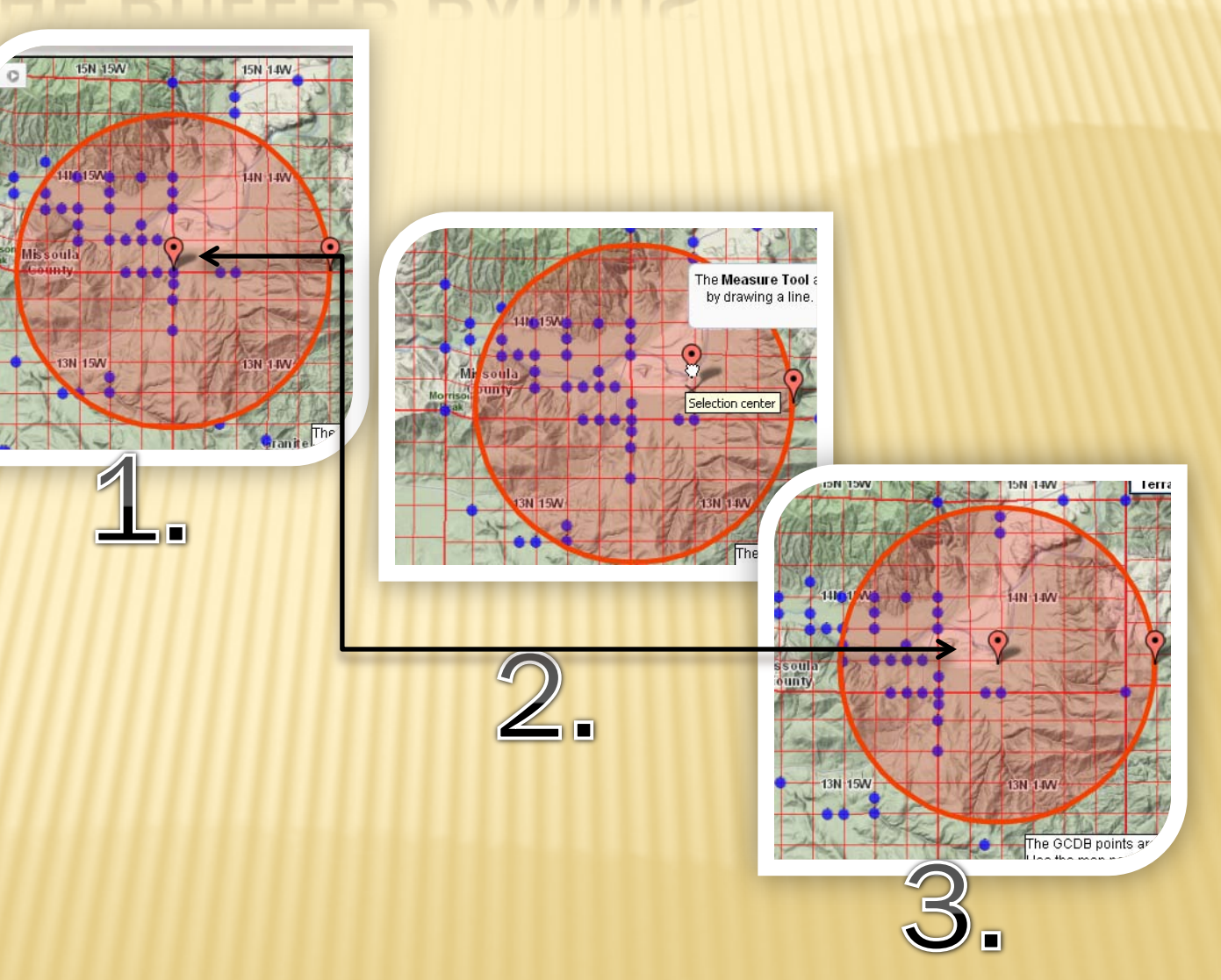

# MISC MAP TOOLS

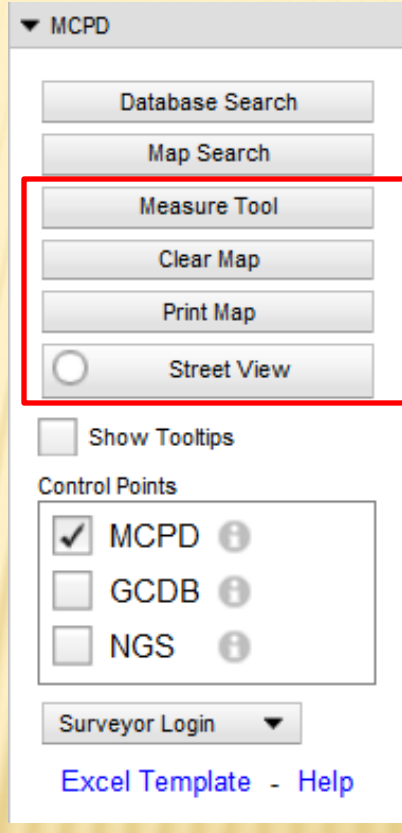

Useful Map Tools

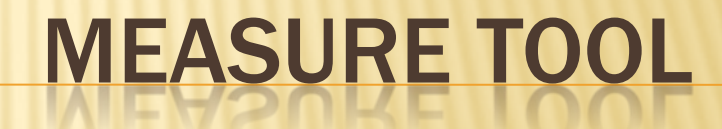

# THE MEASURE TOOL USE

Use the Measure Tool To measure distances on the map.

- 1. Click a location on the map with the mouse.
- 2. Move the mouse to another location, then click again.
- 3. Continue until the last point, then double-click the last point.

*You may change the measurement units by picking an option from the drop down list. All segments lengths are immediately updated to the new units.*

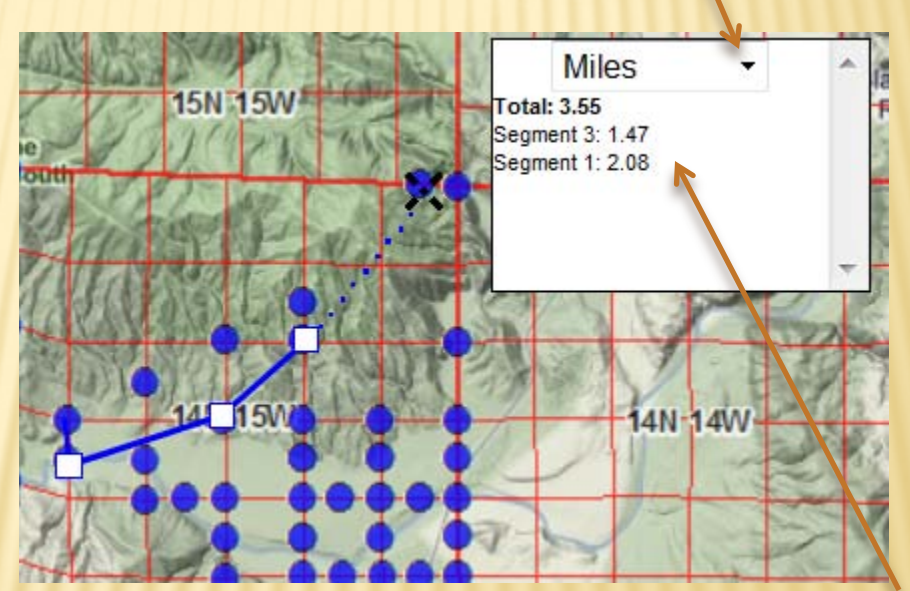

*The segment & total lengths are calculated after each click.*

Useful Map Tools

#### CLEAR MAP TOOL

# ABOUT THE CLEAR MAP TOOL

The Clear Map tool will clear the map display of any user information, graphics, and selections such as:  $\checkmark$  Measurement lines **√Selection buffers or polygon** Information balloons, etc.

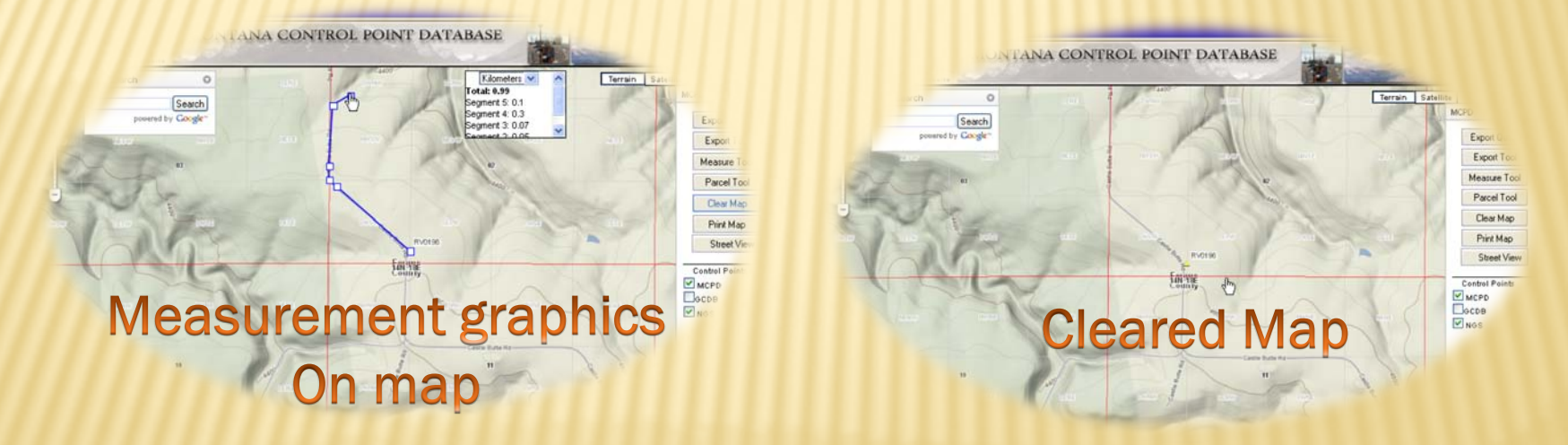

To clear the map, simple click on the Clear Map tool

Useful Map tools

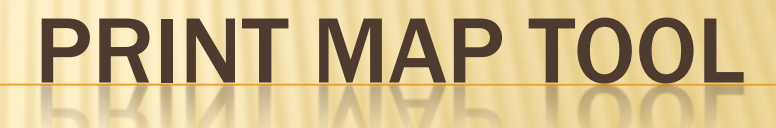

# PRINT MAP TOOL

The Print Map tool is designed to provide hard copy output of the present map display.

A map title can be customized on-the-fly.

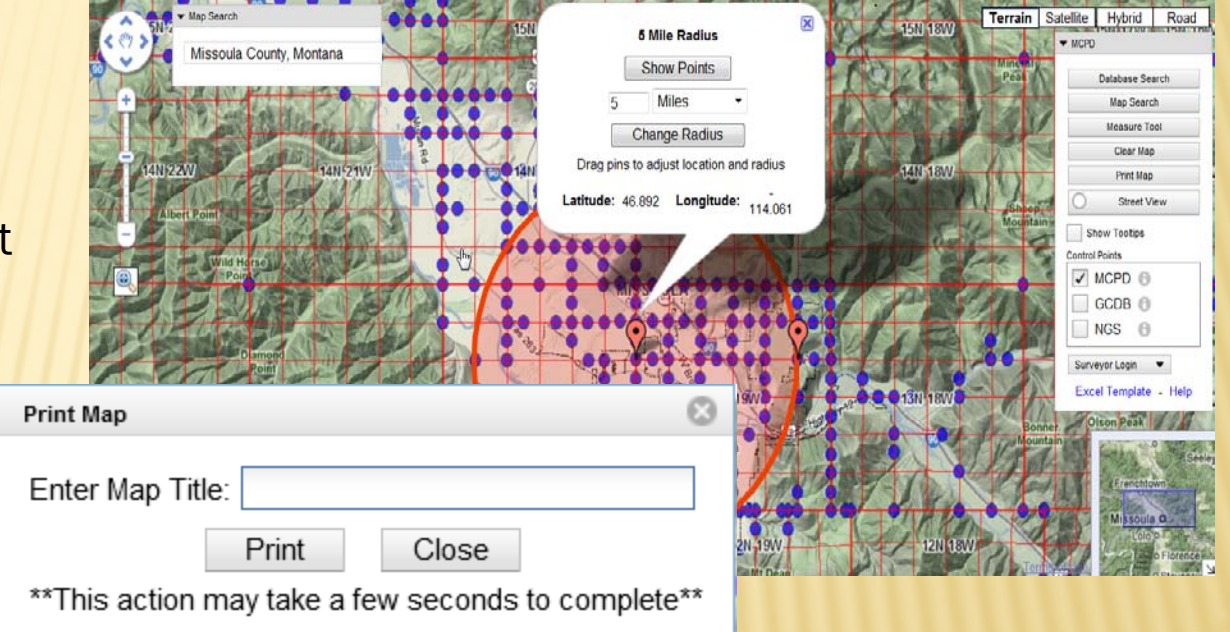

*The map will be rendered from the map display area only.*

Viewing the map

# STREET VIEW TOOL

# HOW TO USE THE STREET VIEW TOOL

The Street View application is separate from the MCPD, but is inserted into the MCPD viewer window.

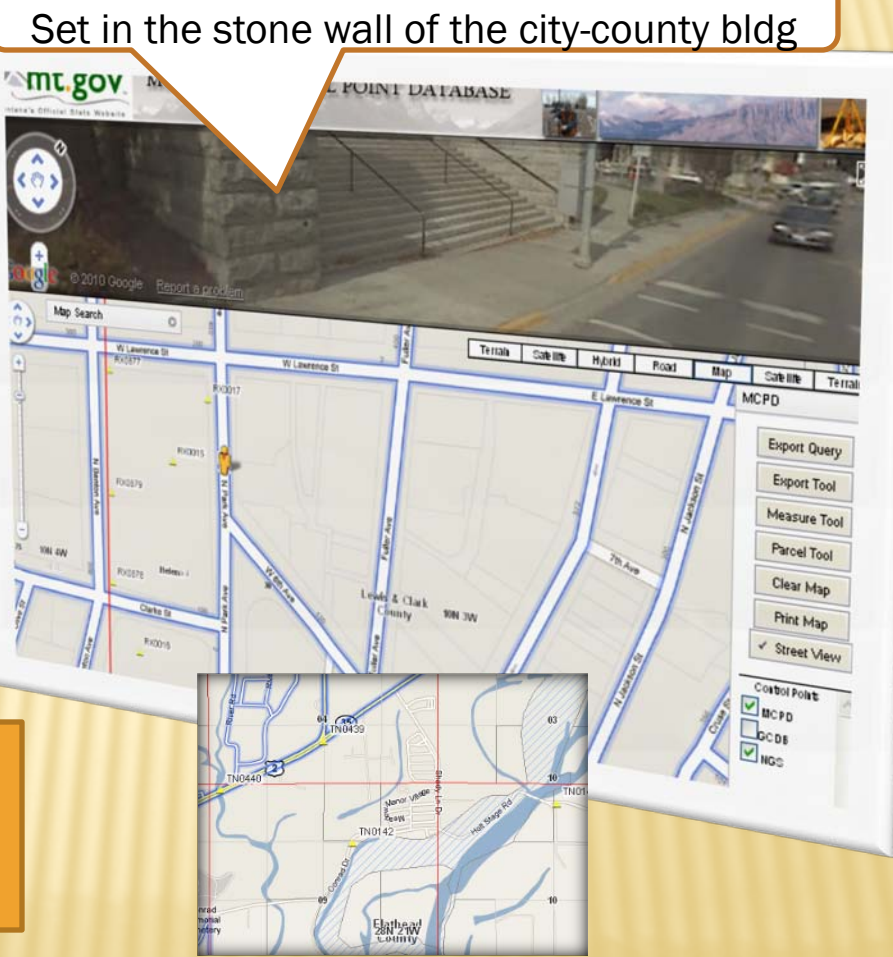

NGS point RX0017

Only the streets that are outlined in blue have Street View photography.

#### ABOUT THE STREET VIEW TOOL

West 6th Avenue

North Park Avenue / West 6th Avenue, Helena, Montana, United States Address is approximate

 $\blacktriangle$ 

くのう  $\checkmark$  $\overline{A}$ ÷

> The Street View tool starts the Google Street View ™ application in a popup window. Street View photography is *not* available for all areas.

**MCPD** 

### CONTRIBUTING DATA

# HOW TO CONTRIBUTE DATA

 $\blacktriangleright$  MCPD

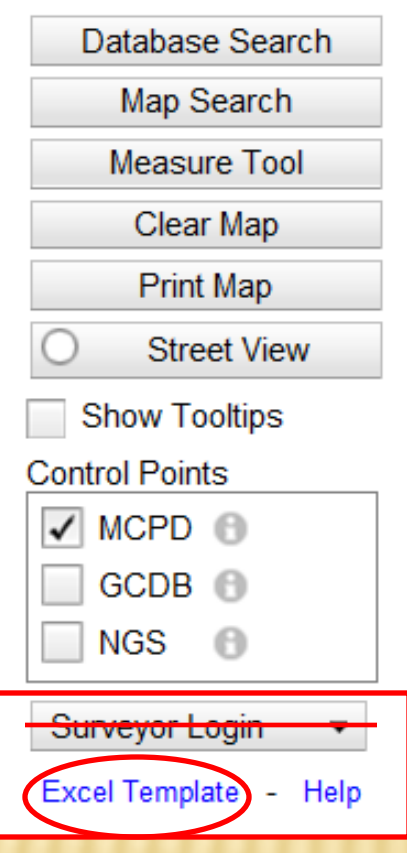

# DOWNLOAD THE SPREADSHEET

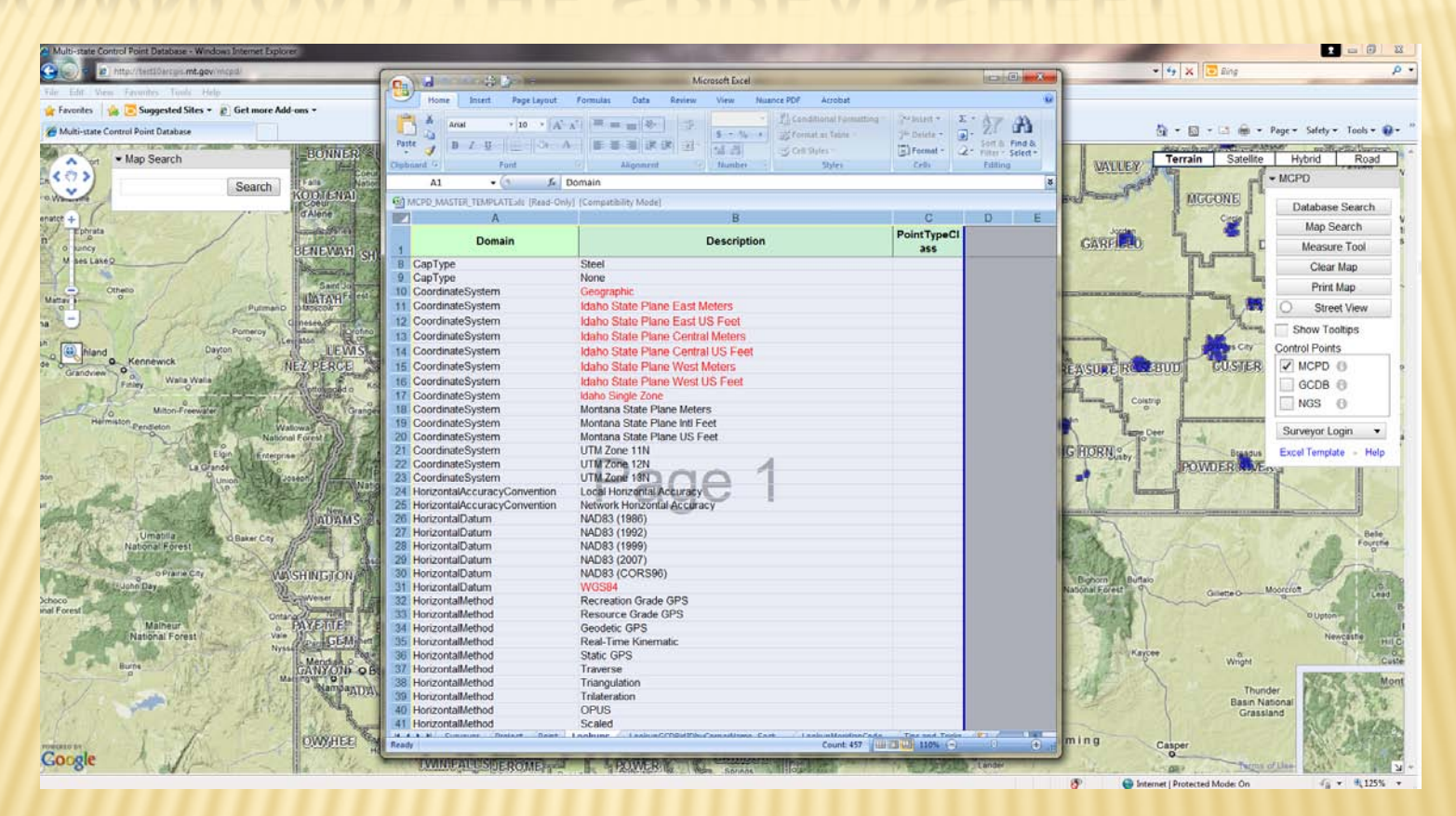

- 1. Select Excel Template
- 2. It will open in a new window
- 3. Save the document to your computer

#### CONTRIBUTE DATA TO MCPD

#### MCPD Project Paradigm

•Projects belong to a surveyor

•MCPD point records belong to a project

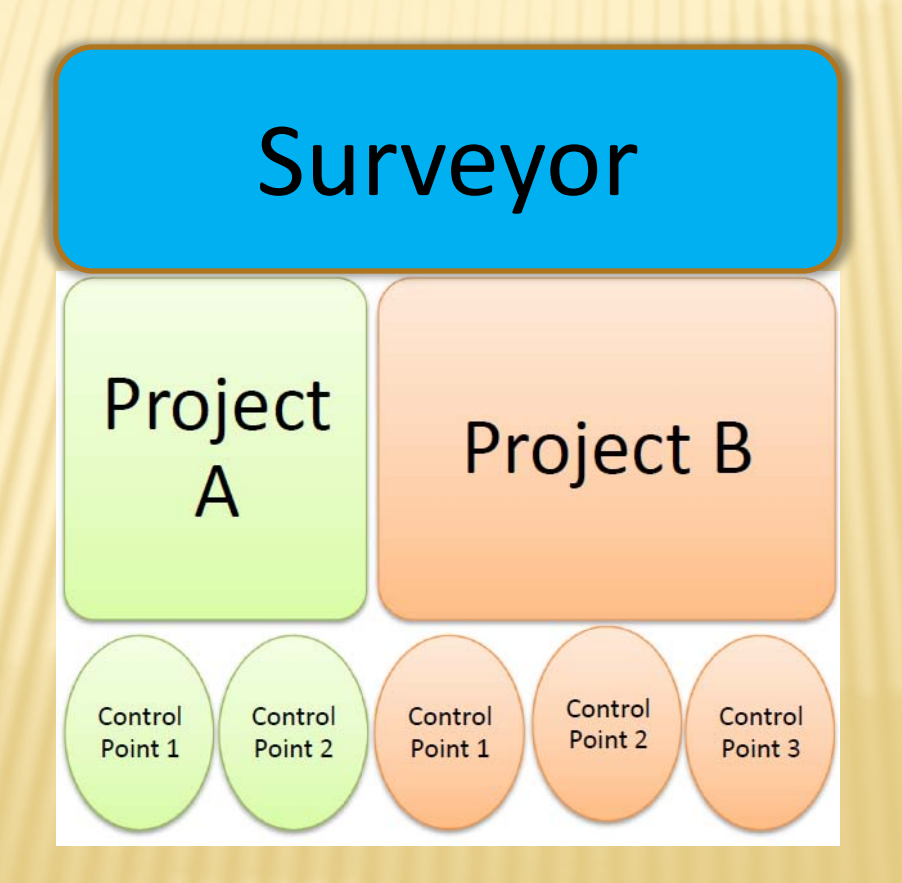

# SPREADSHEET DETAILS

Open the spreadsheet

Notice that the **Lookups** tab is Selected. You can not edit this tab.

Select the **Surveyor** tab.

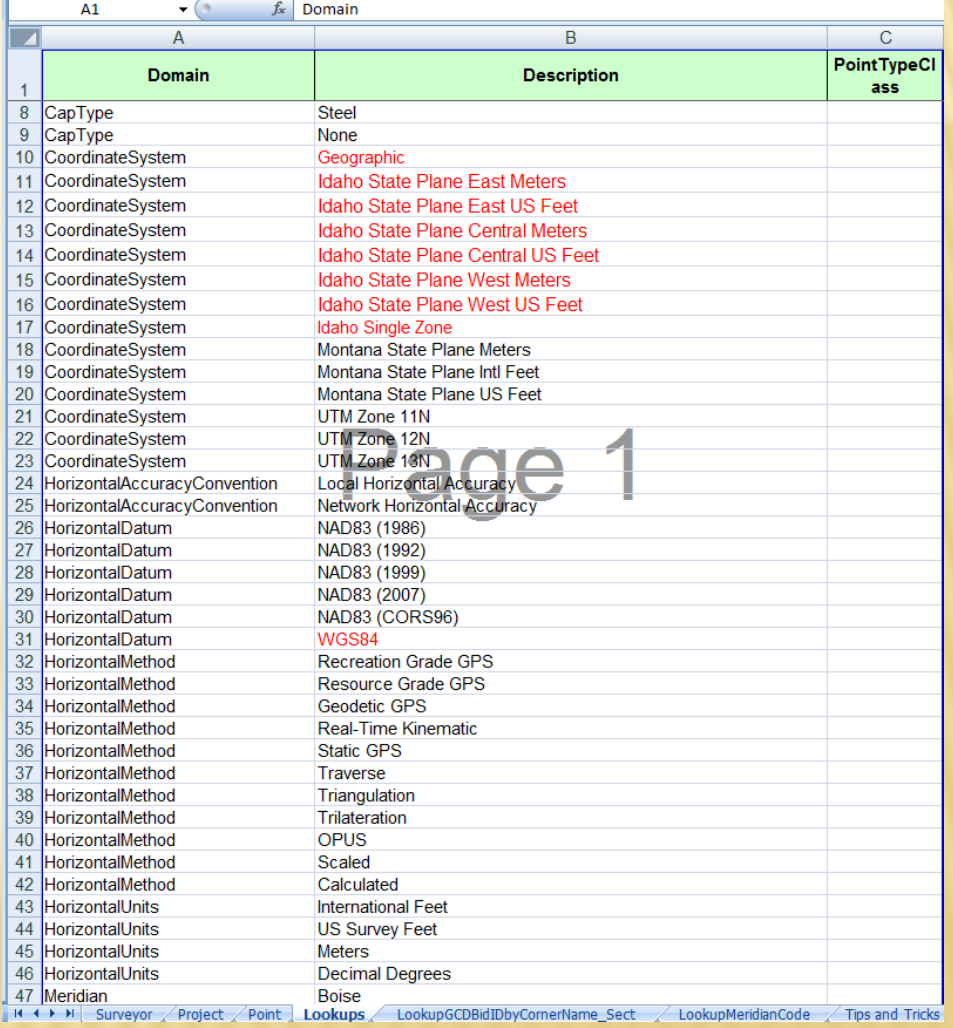

## SURVEYOR TAB

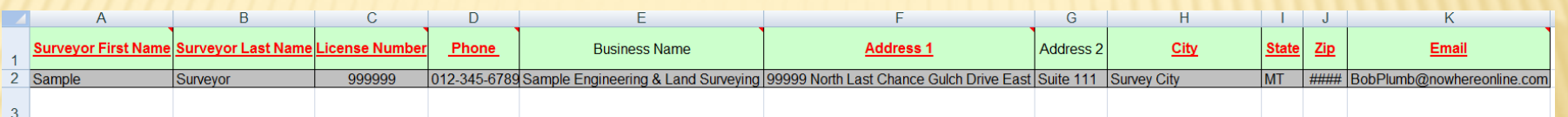

Note:

1. Please enter only one project per spreadsheet.

2. The required worksheet columns are listed in RED, BOLD, and are UNDERLINED.

3. If the project contains elevation data additional worksheet columns are required and are listed in **BLUE, BOLD, ITALIC and are UNDERLINED.** 

4. Fields listed as black are optional.

5. The first line (row 2) on each sheet shows an example.

6. The Lookups page should not be edited.

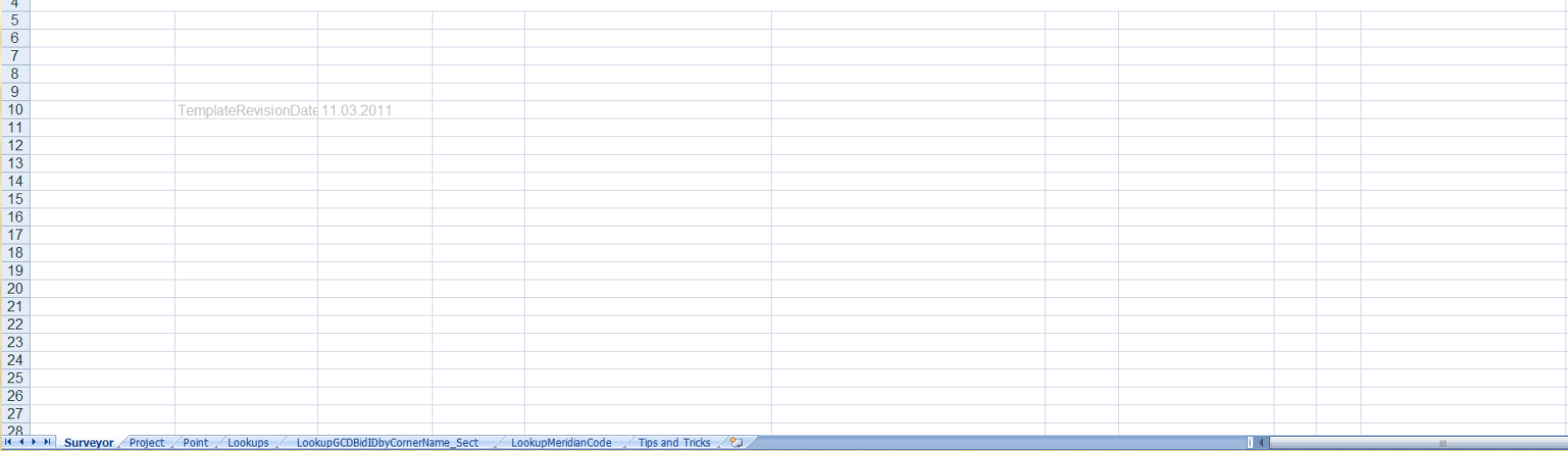

# PROJECT TAB

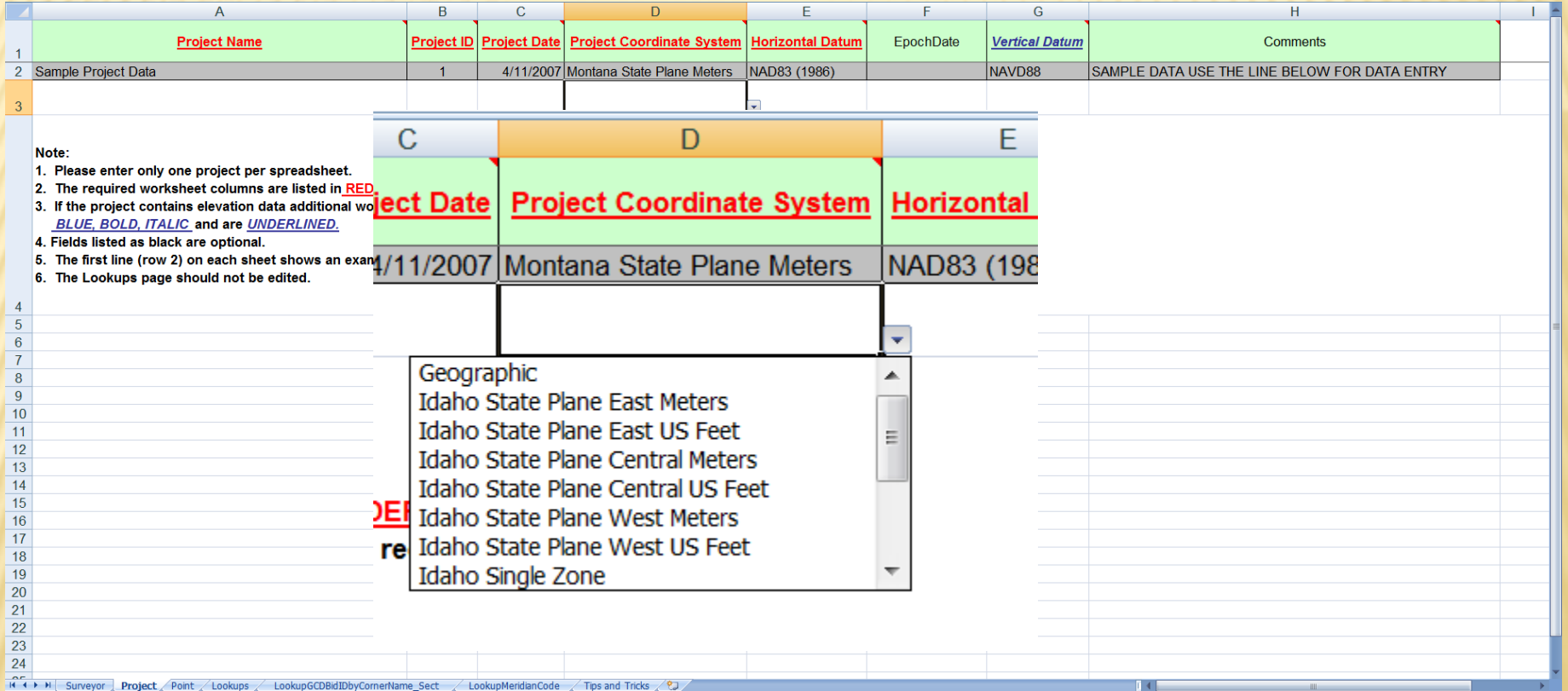

A project can only have 1000 points Every project must have the same coordinate system

# POINT TAB

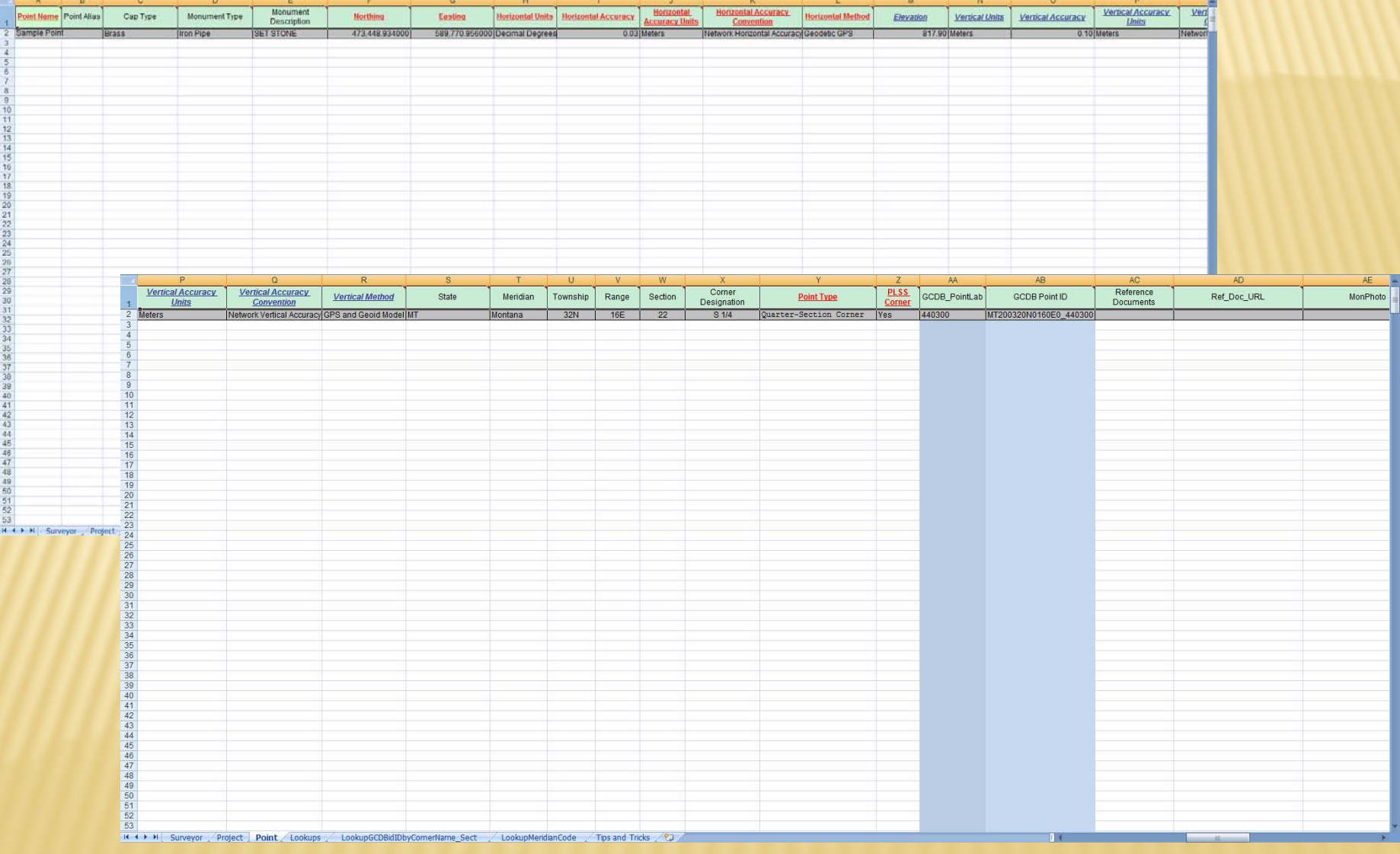

# PICK LISTS

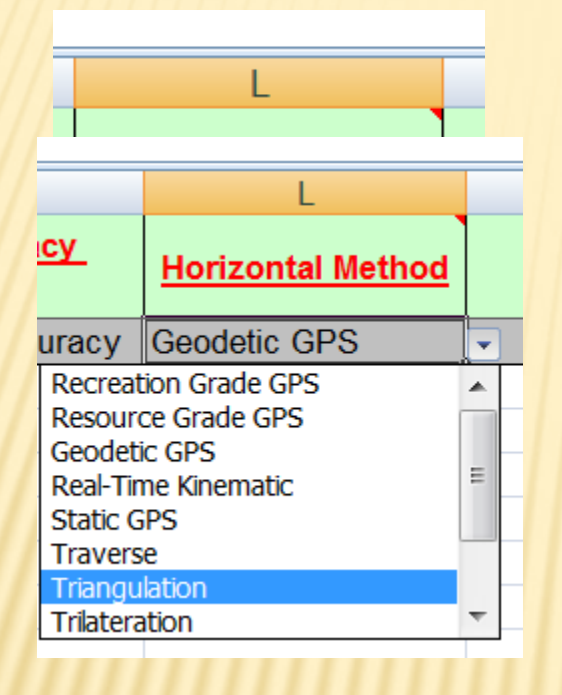

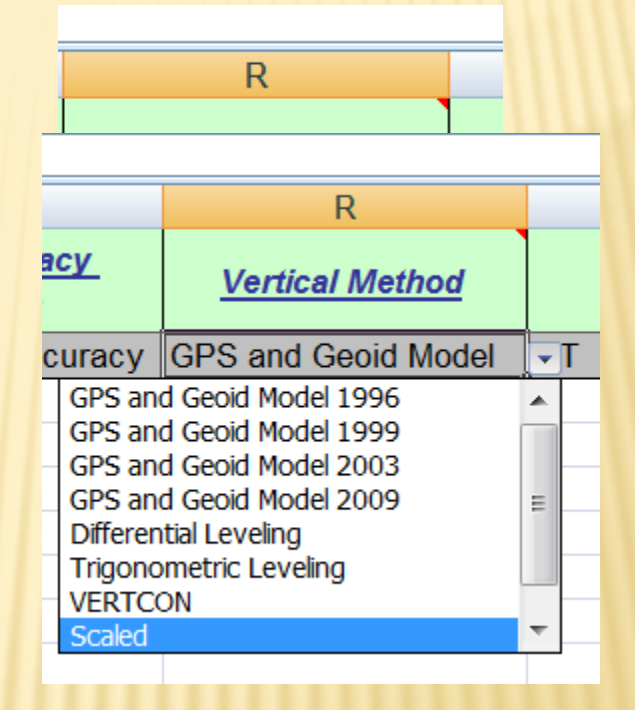

# TIPS AND TRICKS

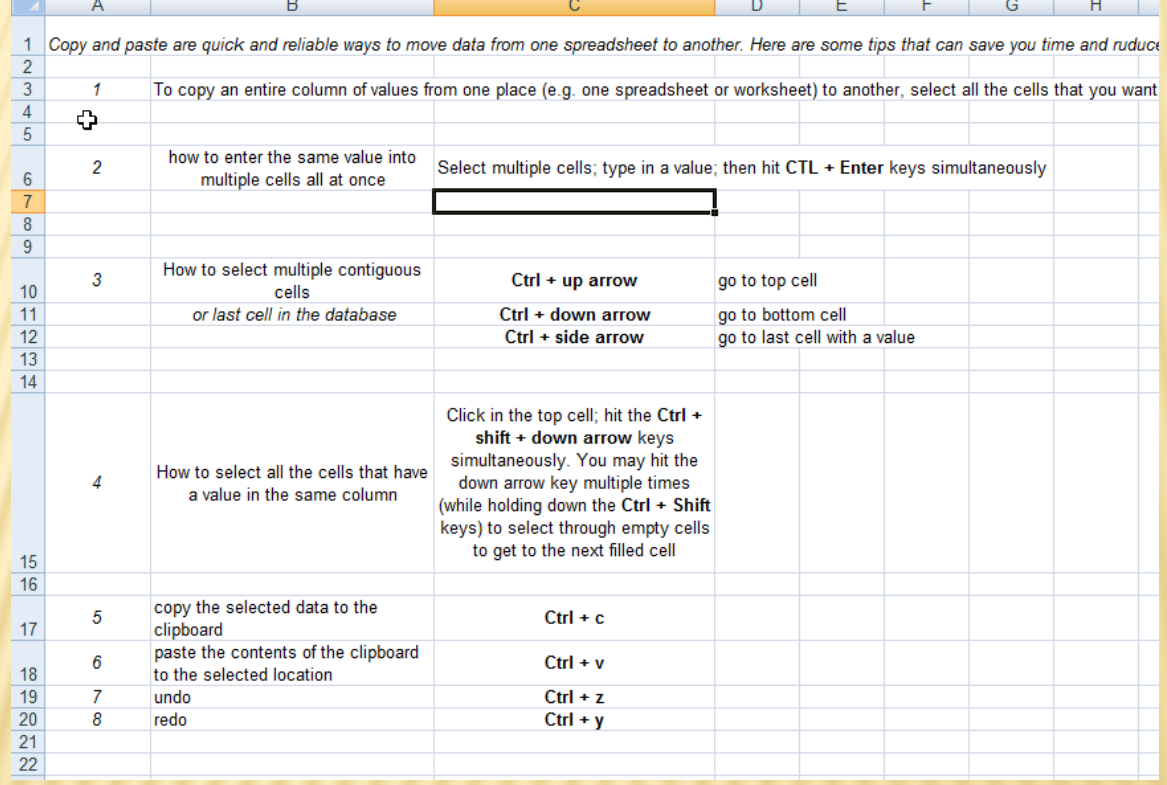

# HOW TO SUBMIT DATA

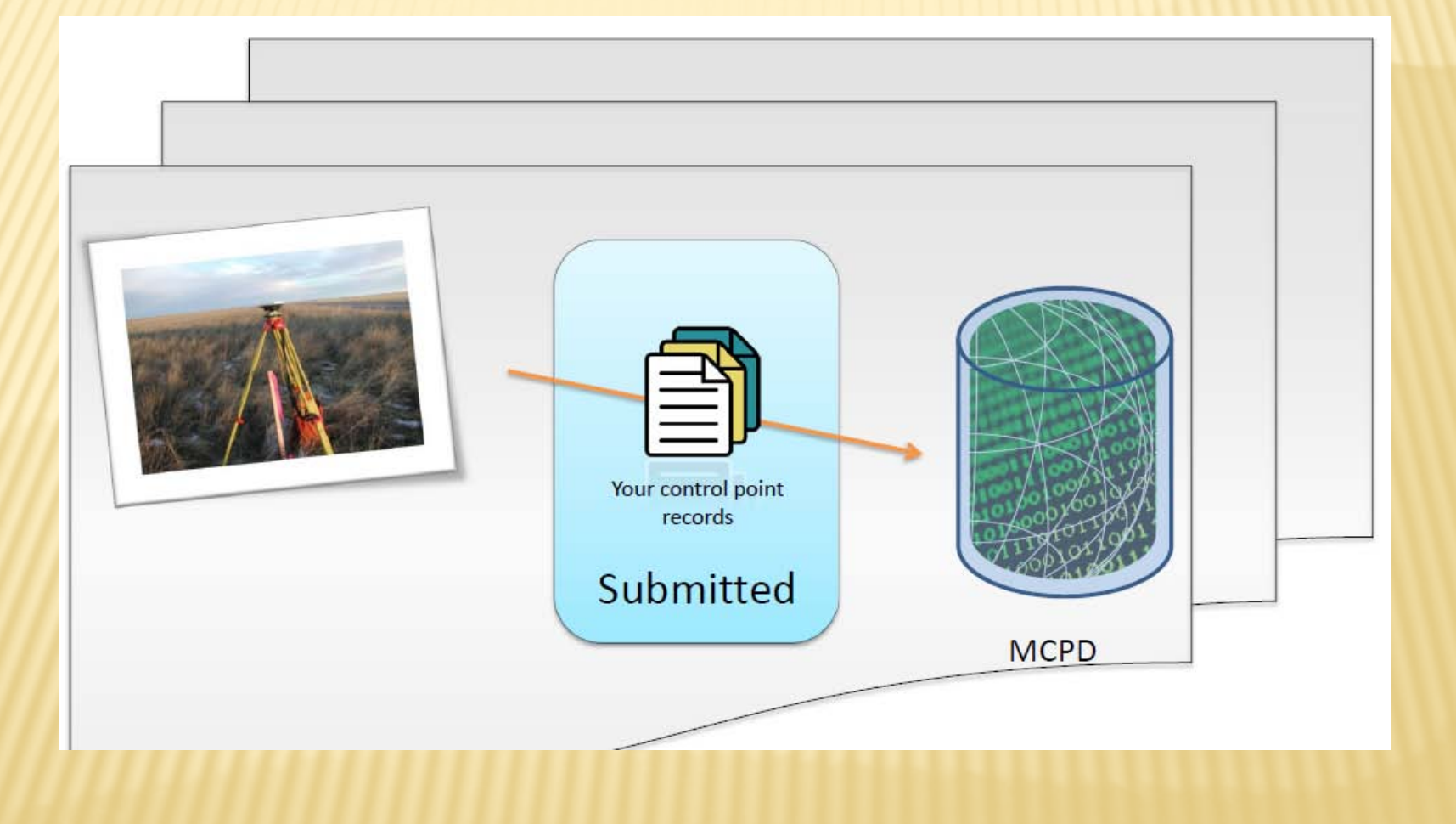

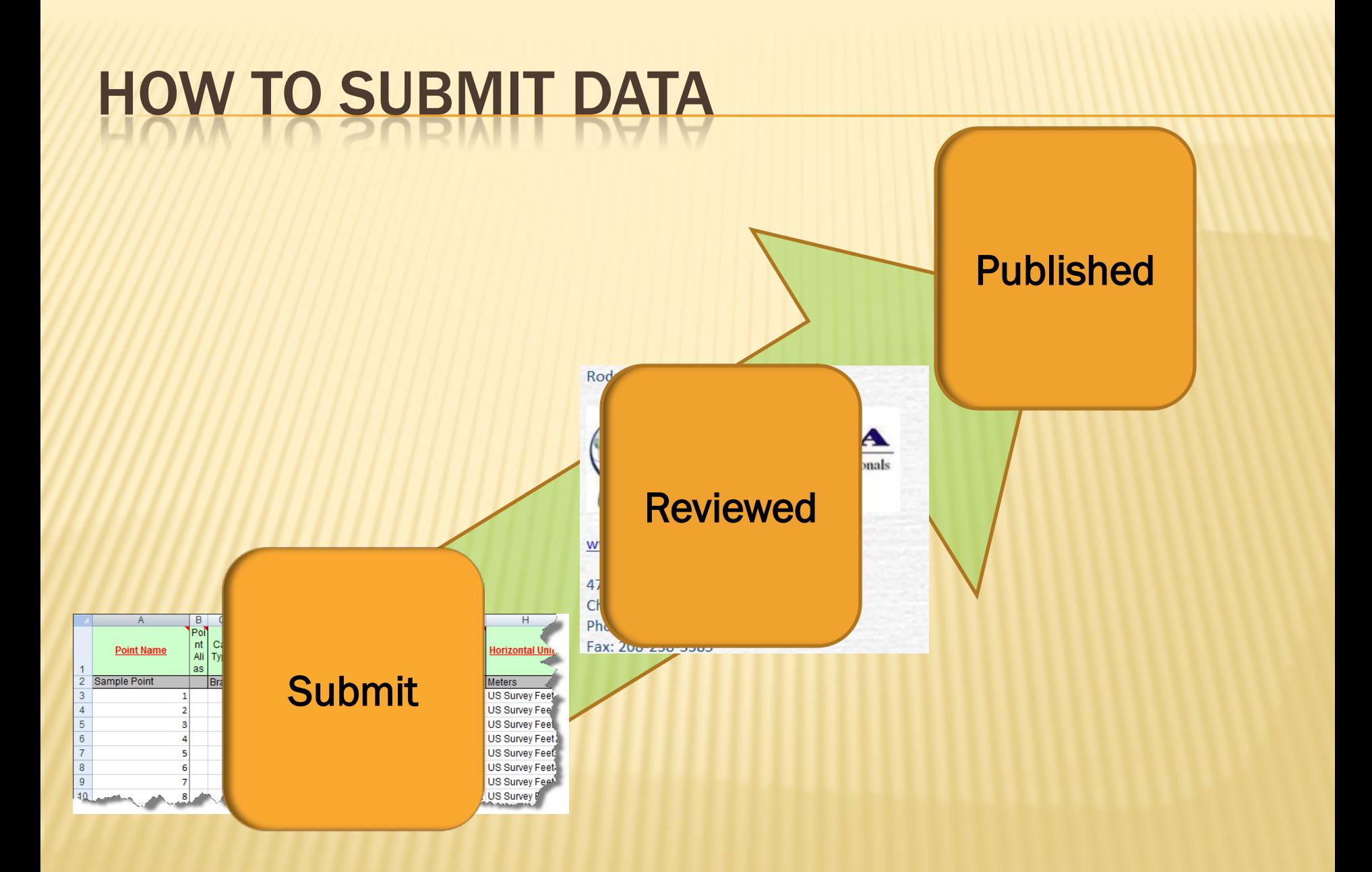

## PARTICIPATING ORGANIZATIONS

- Professional land surveyors of Montana
- The Montana Association of Registered Land Surveyors
- Montana Department of Transportation
- Montana Department of Administration Base Map Service Center
- **National Geodetic Survey**
- **United States Forest Service**
- United States Bureau of Land Management
- Missoula County, Montana
- Lewis & Clark County, Montana
- Professional land surveyors of Idaho
- Idaho Society of Professional Land Surveyors
- The Idaho Map TIM
- Information Technology Resource Management Council of Idaho
- Idaho Department of Transportation
- Federal Geographic Data Committee
- United States Geological Survey

# REFERENCES AND CONTACTS

The business plan

<http://giscenter.isu.edu/research/Techpg/capGC/index.htm>

Donna Pitzer, Reclamation [dpitzer@usbr.gov](mailto:dpitzer@usbr.gov)

Rodney Burch, PLS Diopterageomatics.com [rodney@dioptrageomatics.com](mailto:rodney@dioptrageomatics.com)

# Questions?